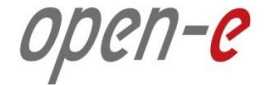

## **JovianDSS Evaluation and Product Training**

## **JovianDSS High Availability Cluster**

## **running in a virtual environment on VMware ESXi**

**Step-by-Step**

## **Presentation updated: October 2015**

**The aim of this document is to demonstrate how to emulate physical setup shown in:**

### **Open-E-JovianDSS-High-Availability-Cluster-Step-by-Step**

**http://www.open-e.com/site\_media/download/documents/Open-E-JovianDSS-High-Availability-Cluster-Step-by-Step.pdf**

**This is for a virtual environment. It shows in step-by-step, how to install two virtual machines on** VMware ESXi with shared storage. In order to keep it as short as possible we show how to create **only one single shared disk. It is recommended to create at least 5 shared disk for training or demo purposes. When adding shared disks, select SCSI (1:1), (1:2), (1:3), (1:4)... as Virtual Device** Node and NOT (0:1), (0:2), (0:3), (0:4)... the reason is that the shared disks must be attached to the **second SCSI virtual controller which is configured as a shared type.**

The first two disks can be added to the pool as mirror data group, second two as mirrored write **log and the fifth one as read cache.**

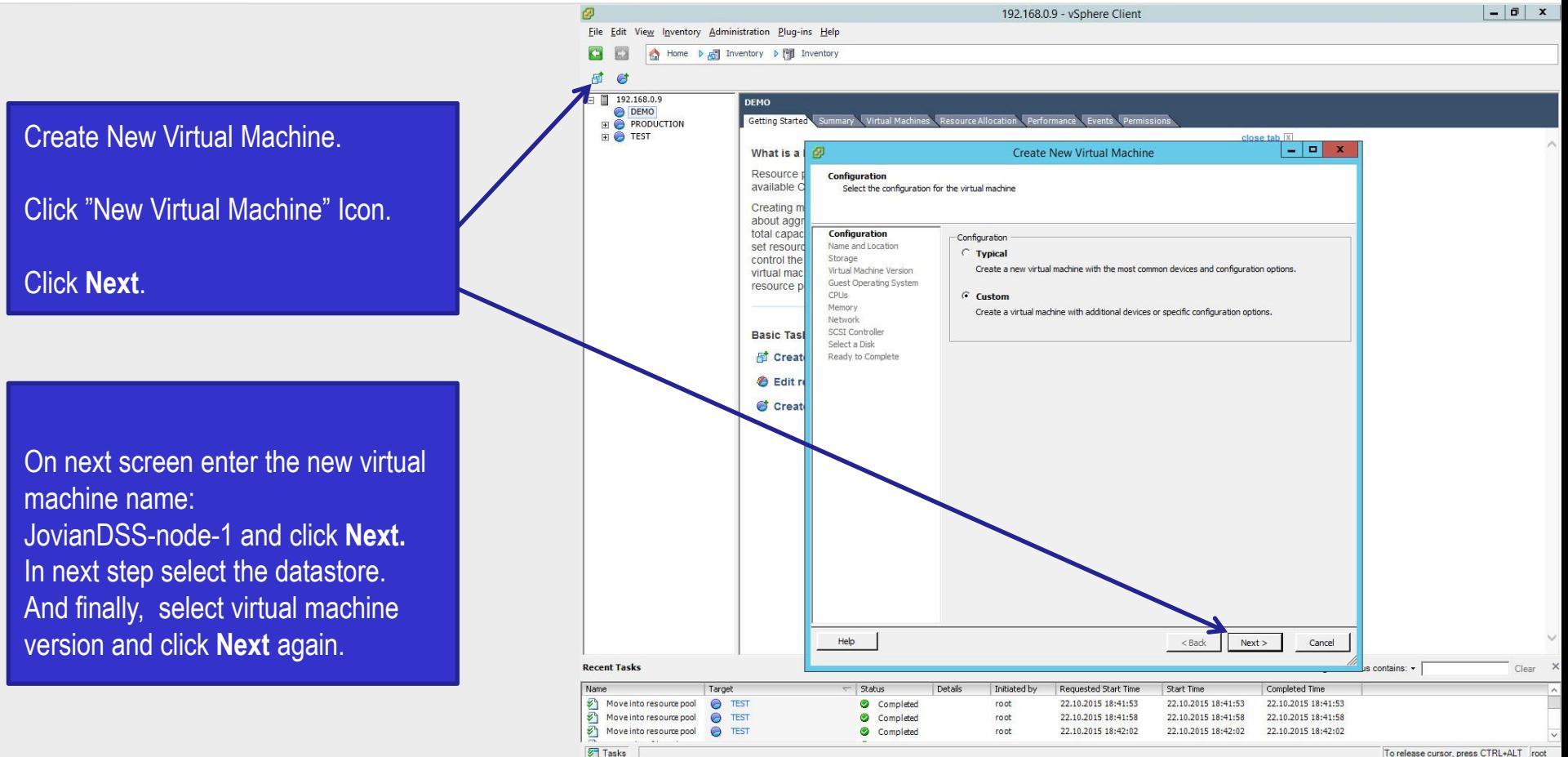

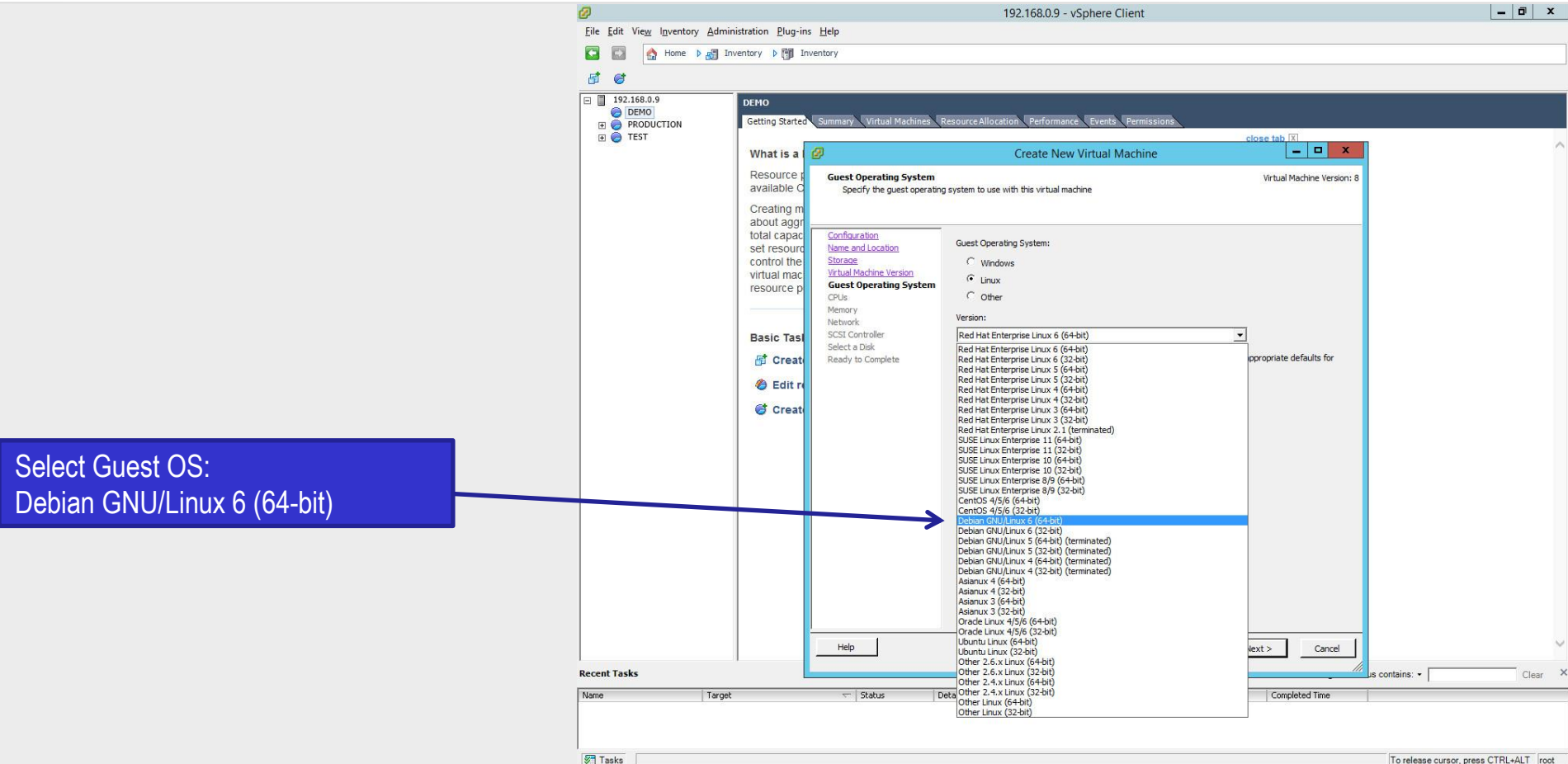

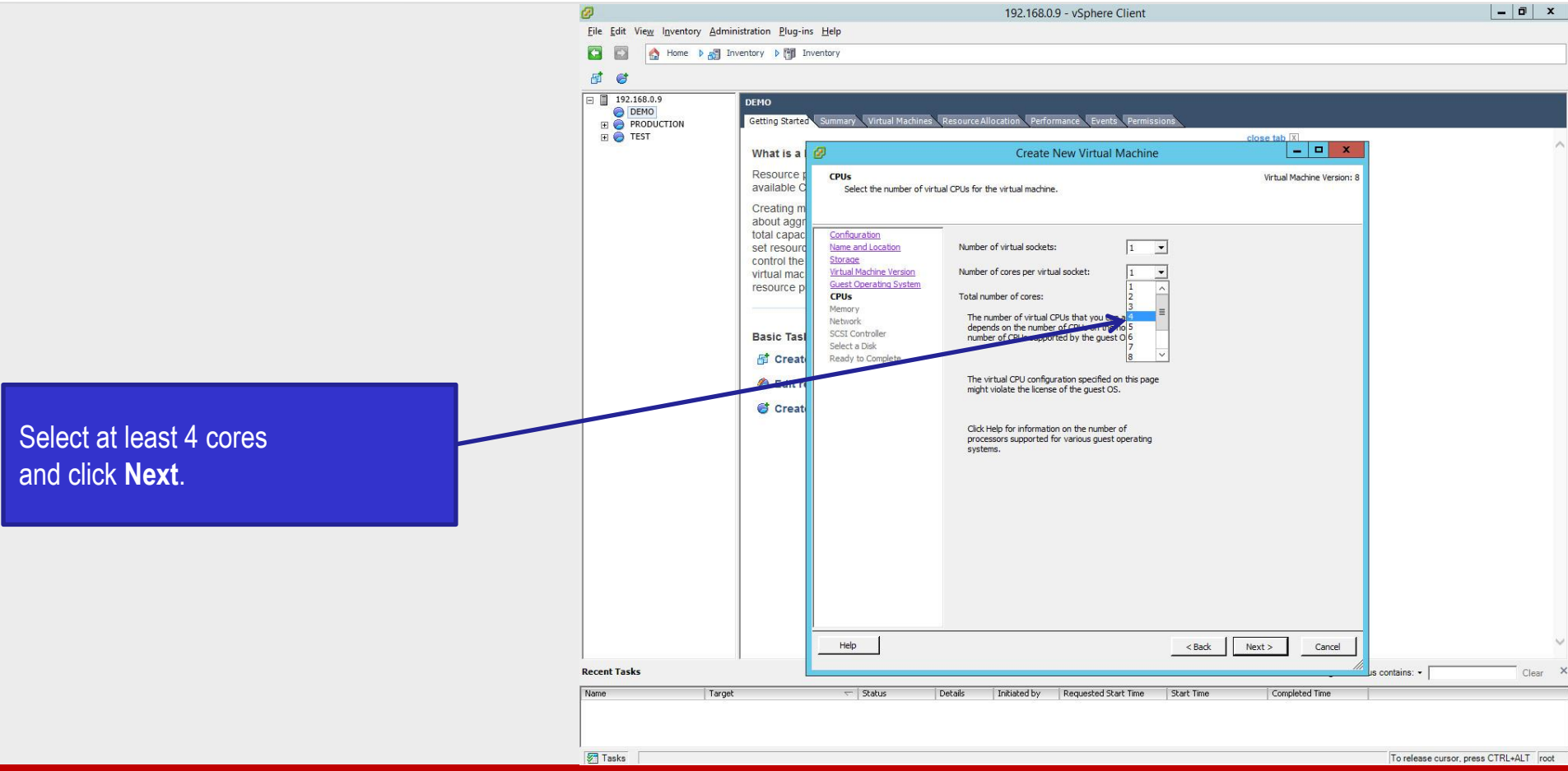

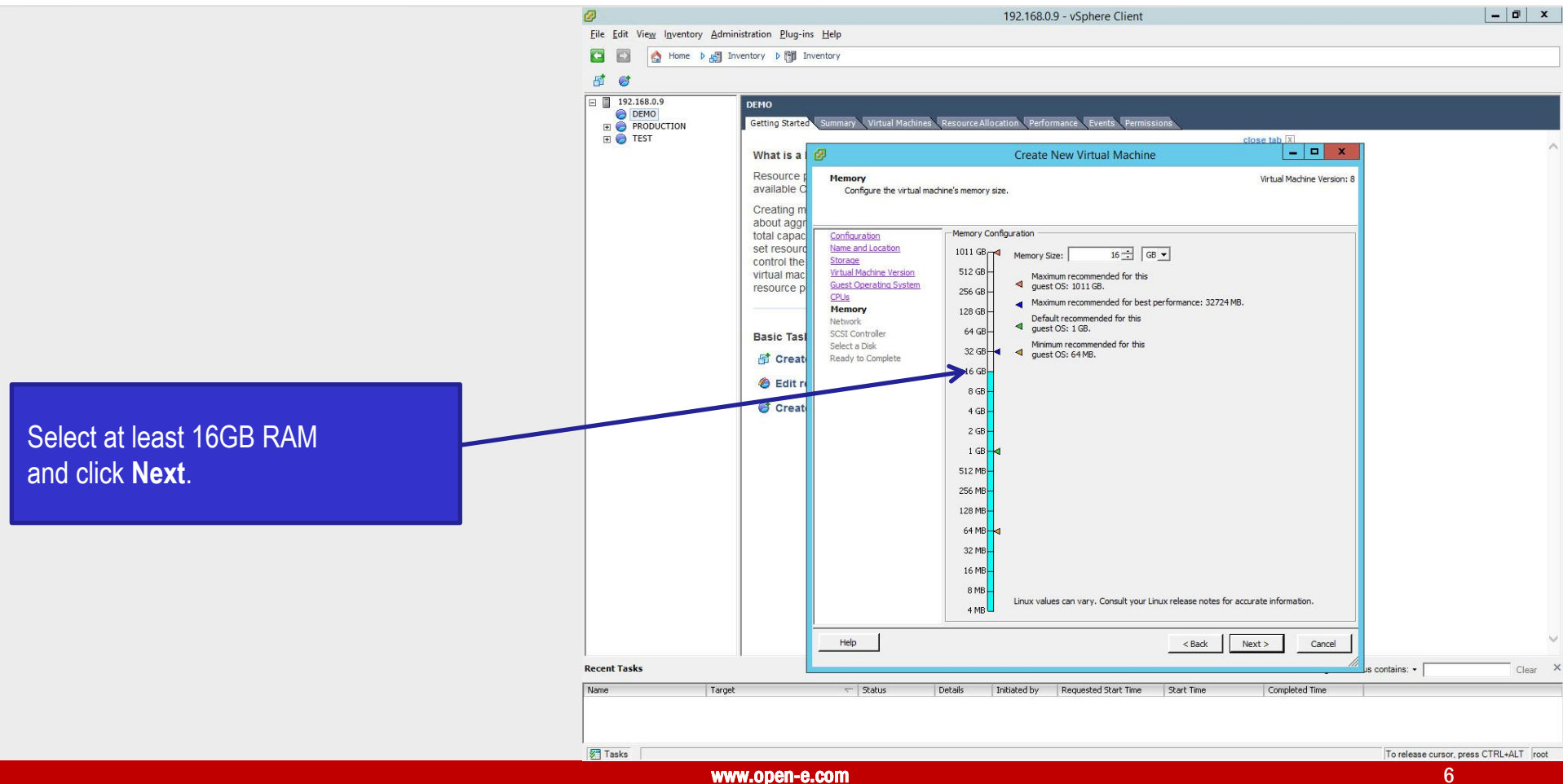

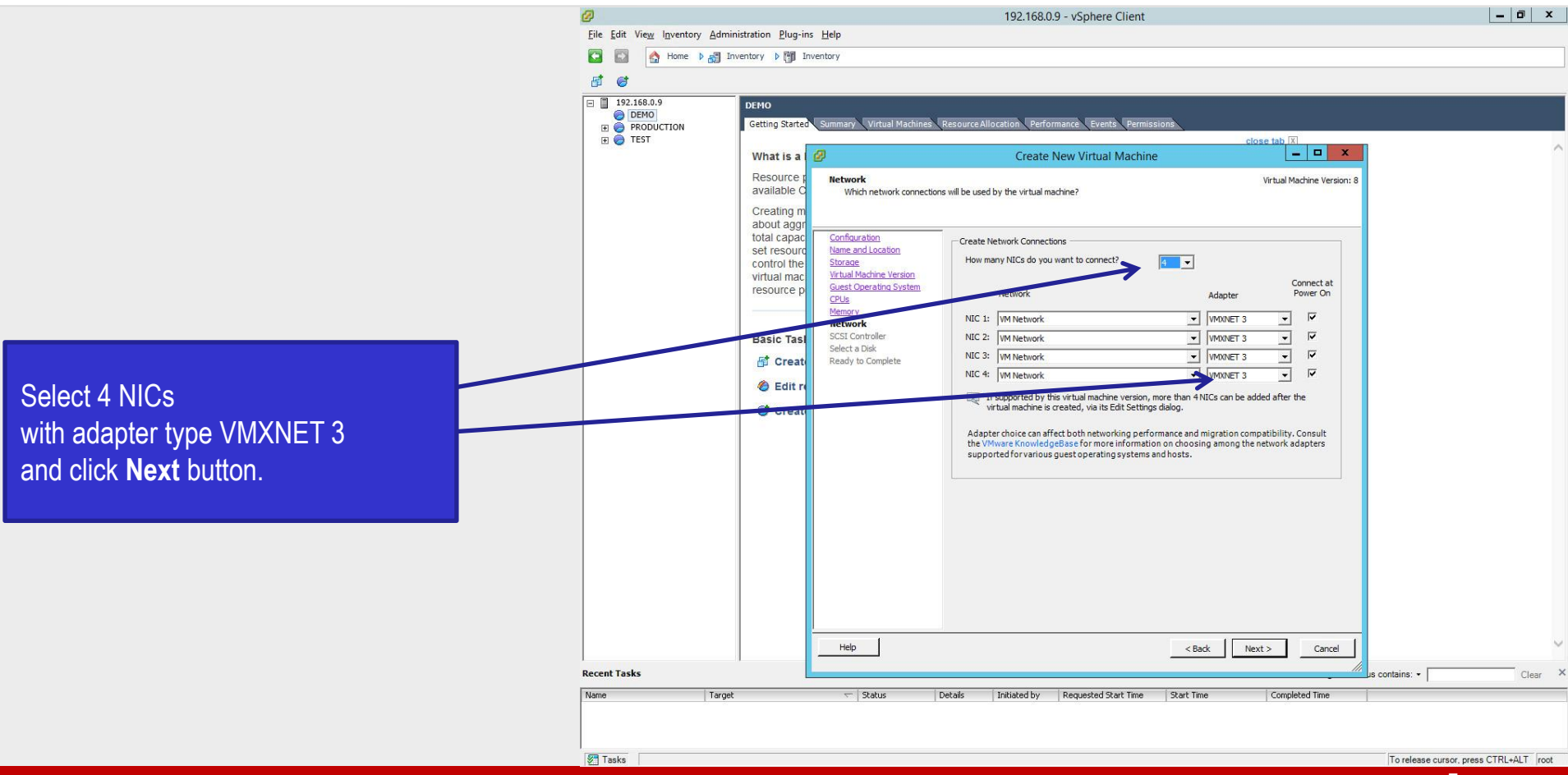

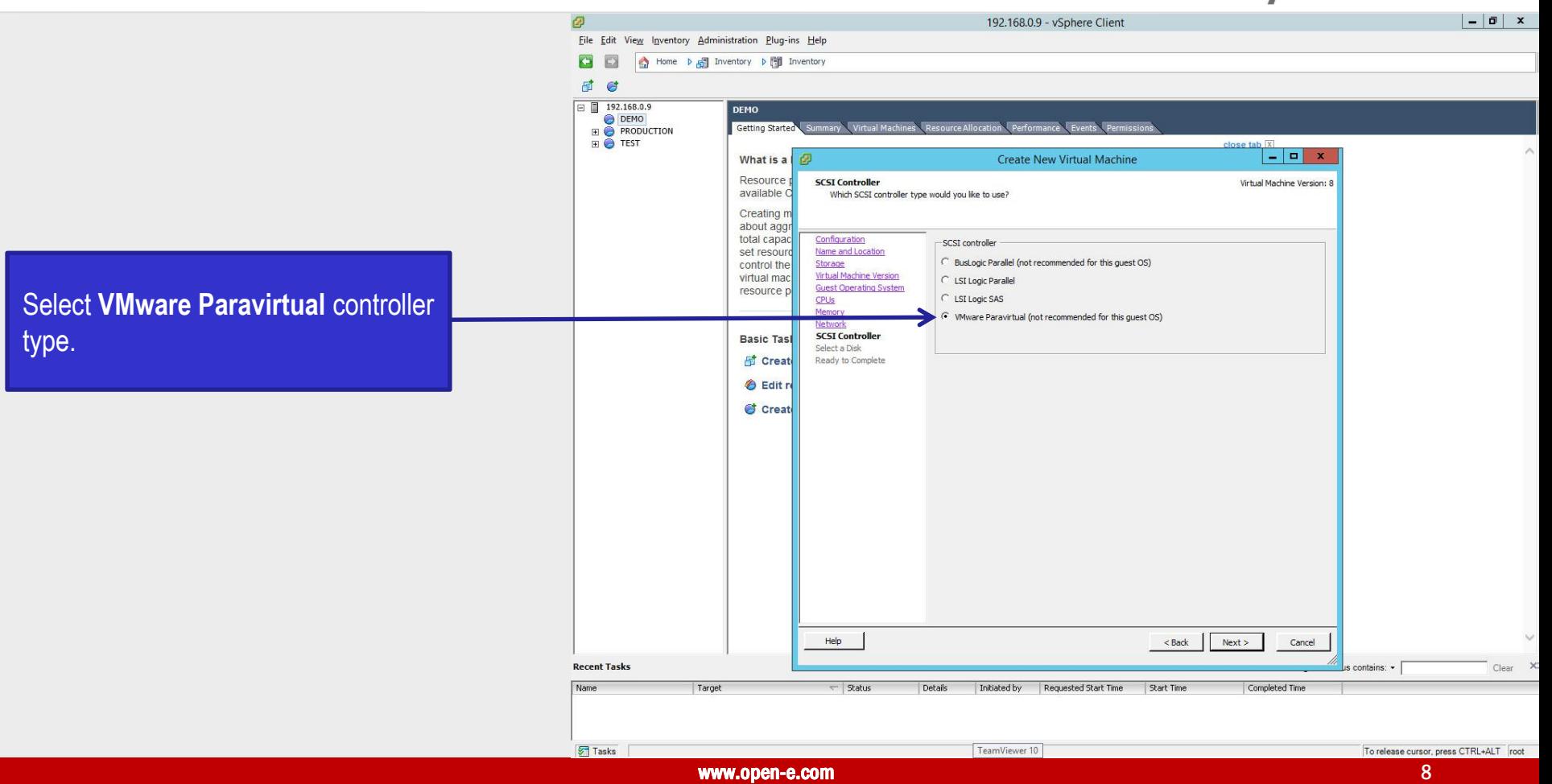

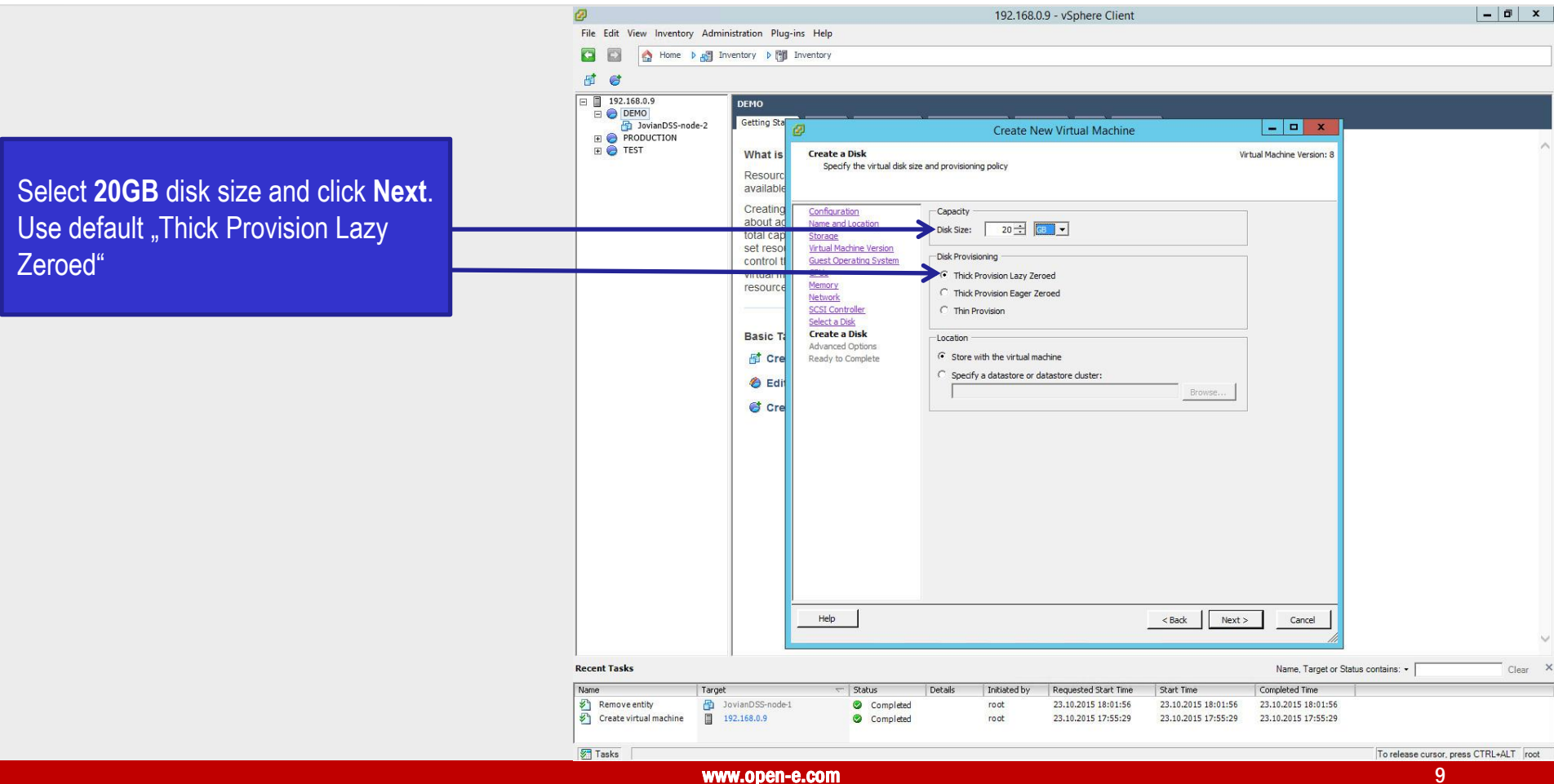

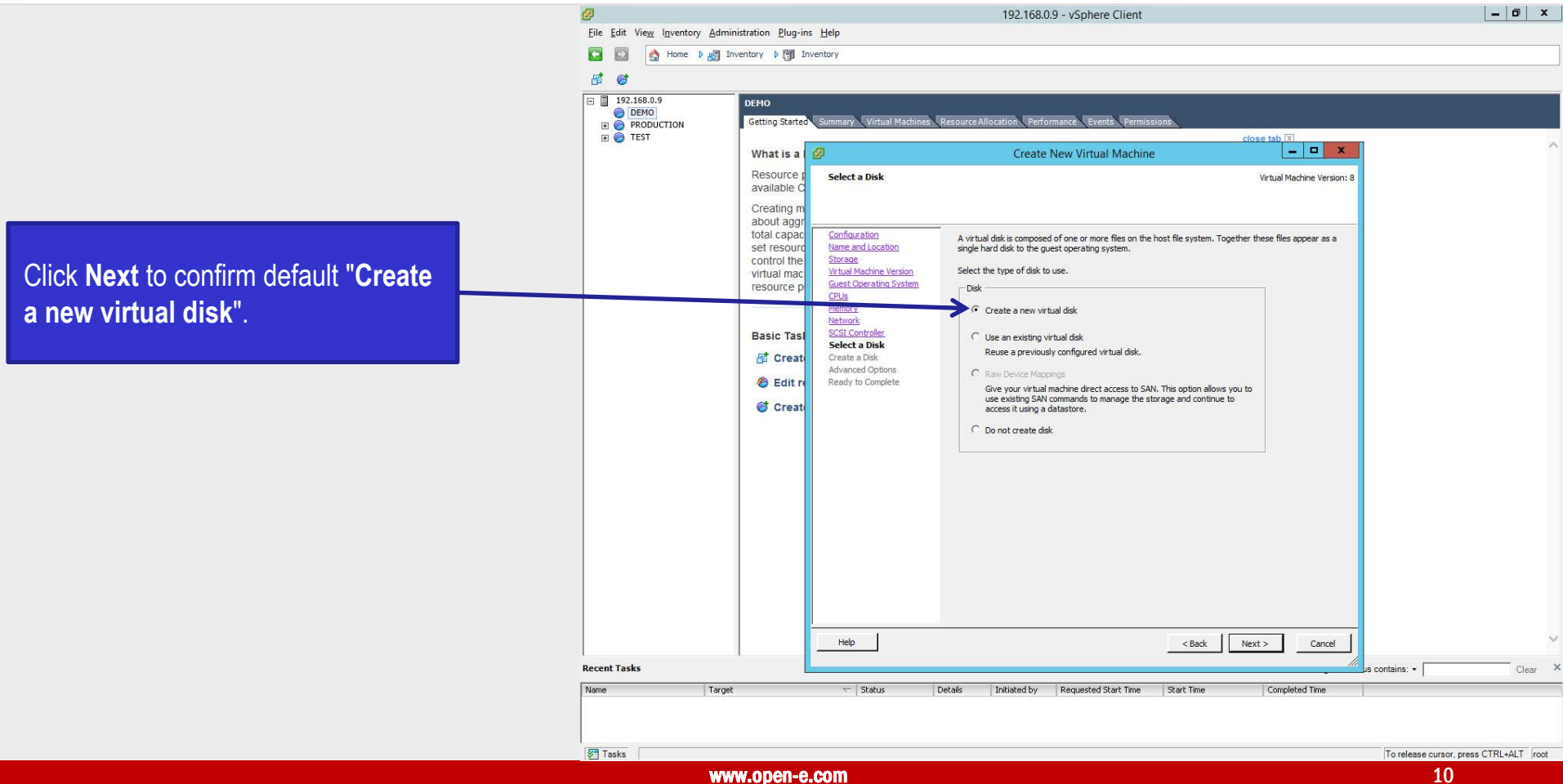

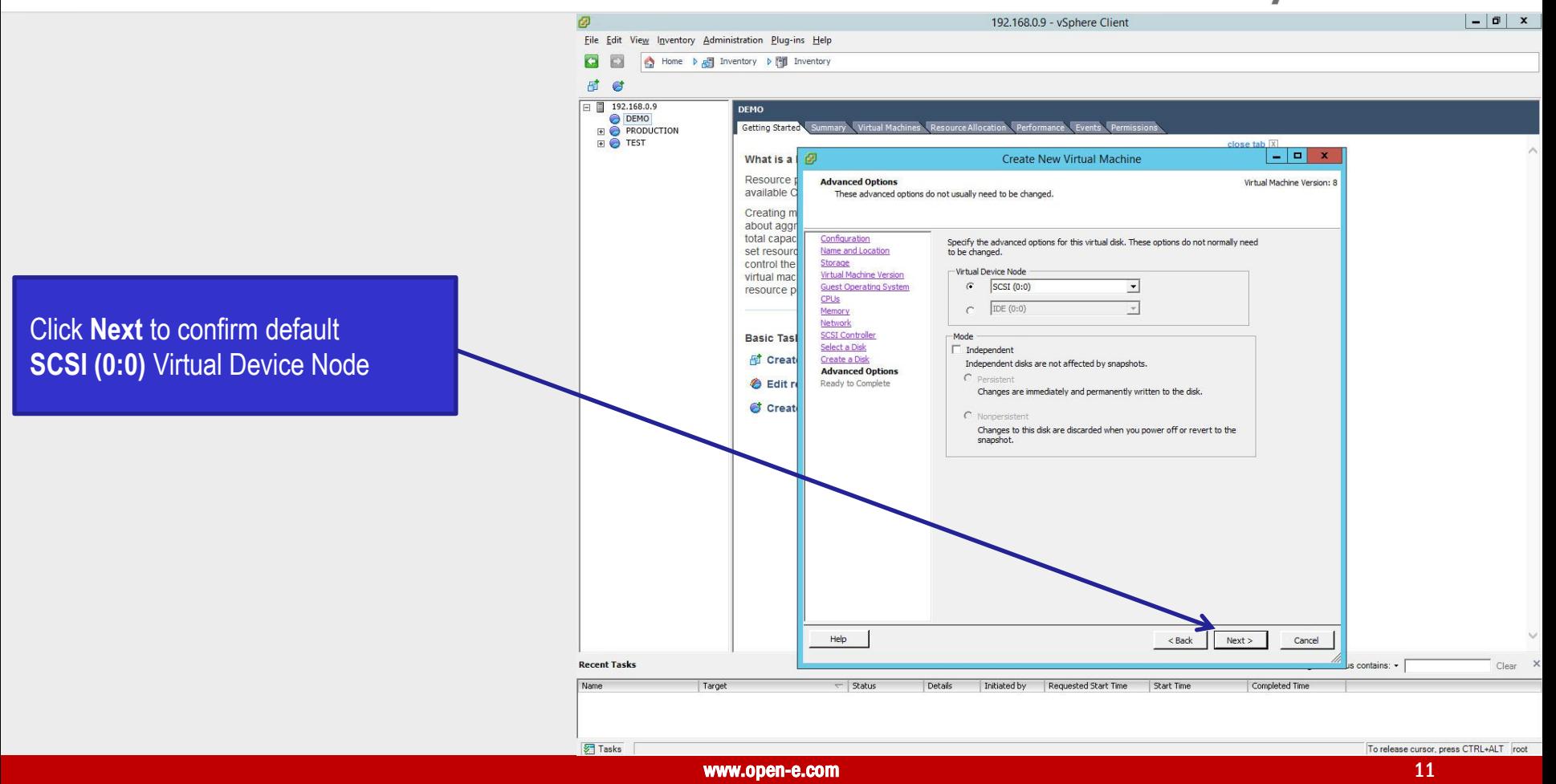

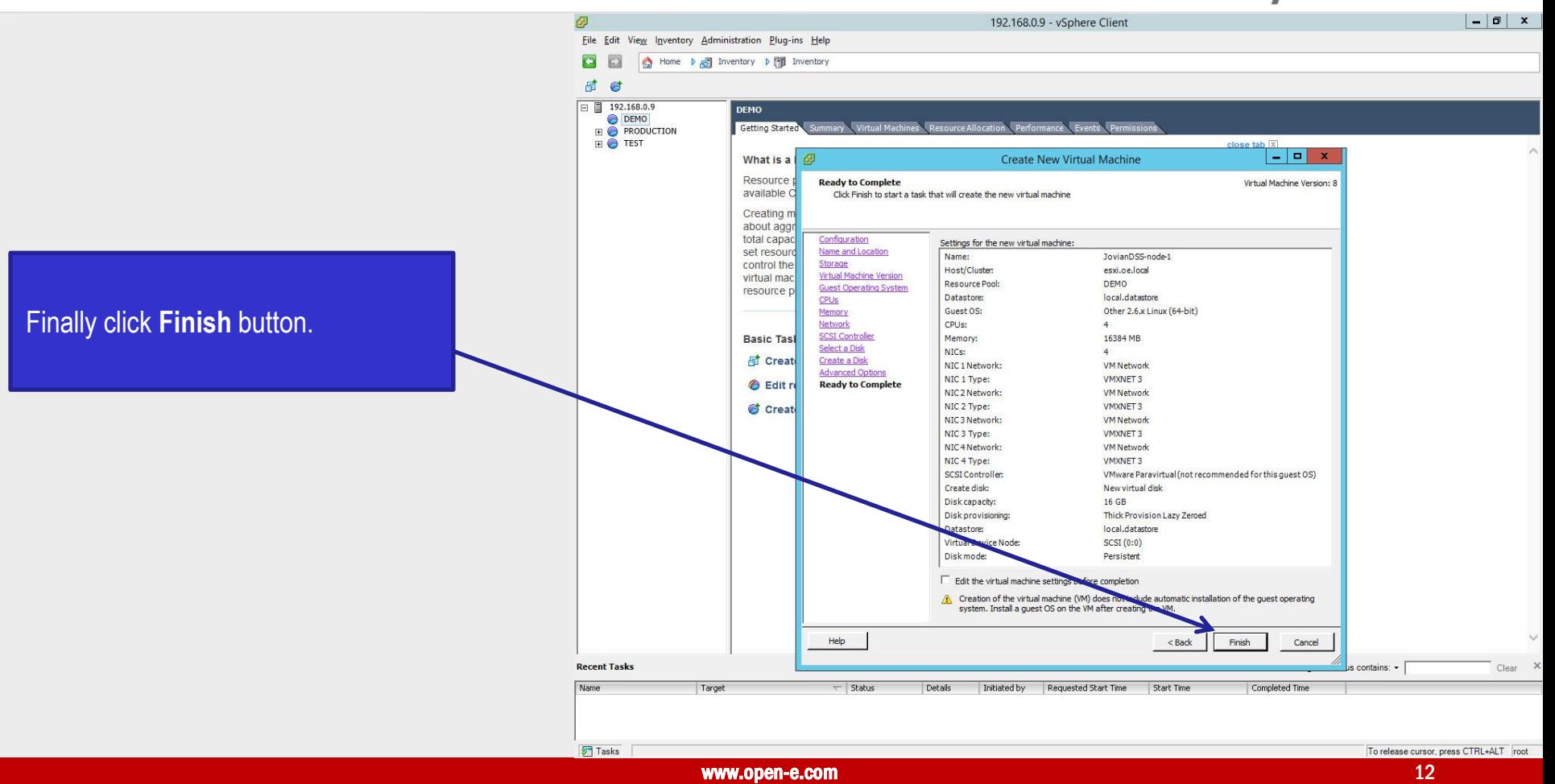

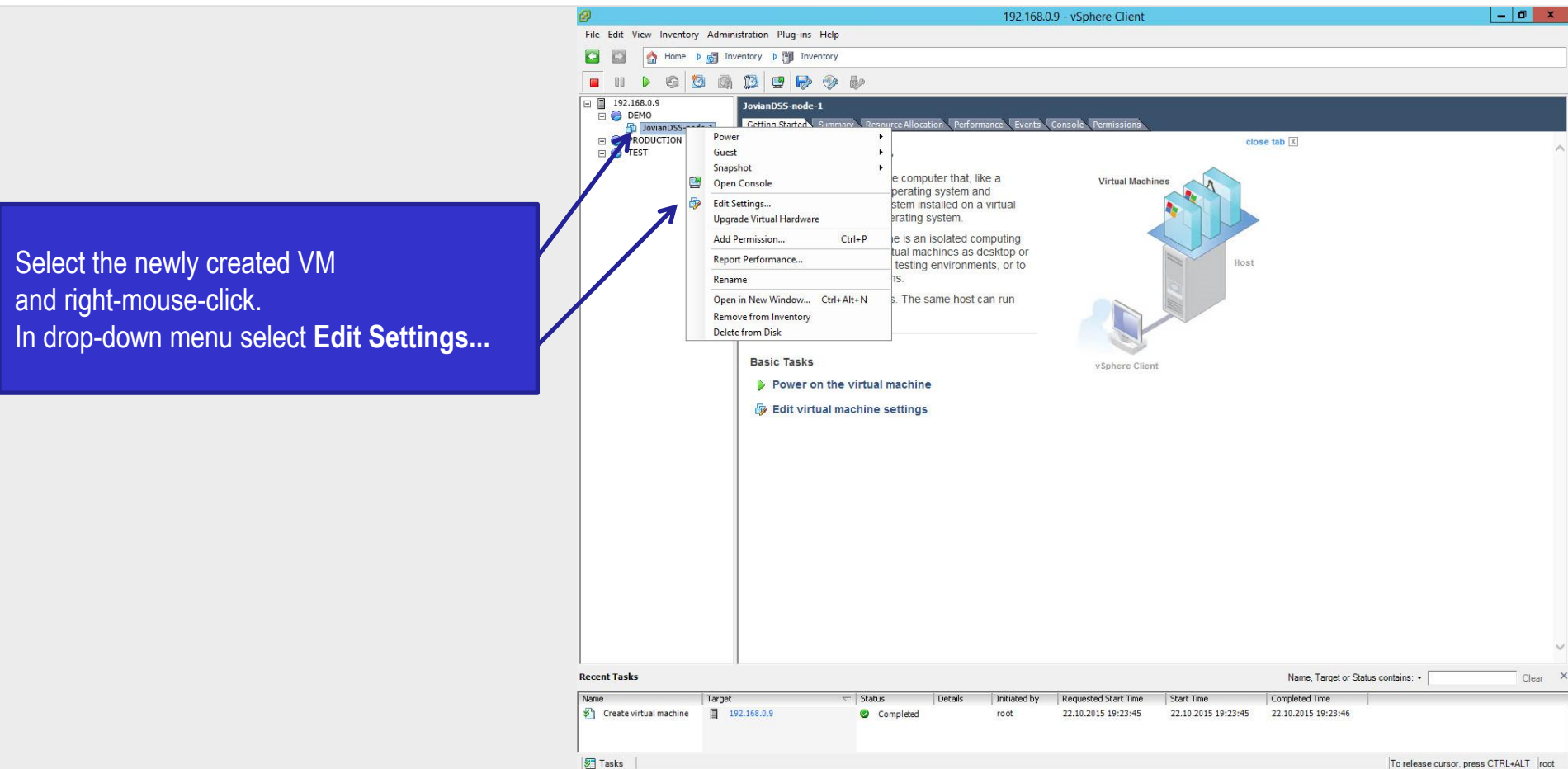

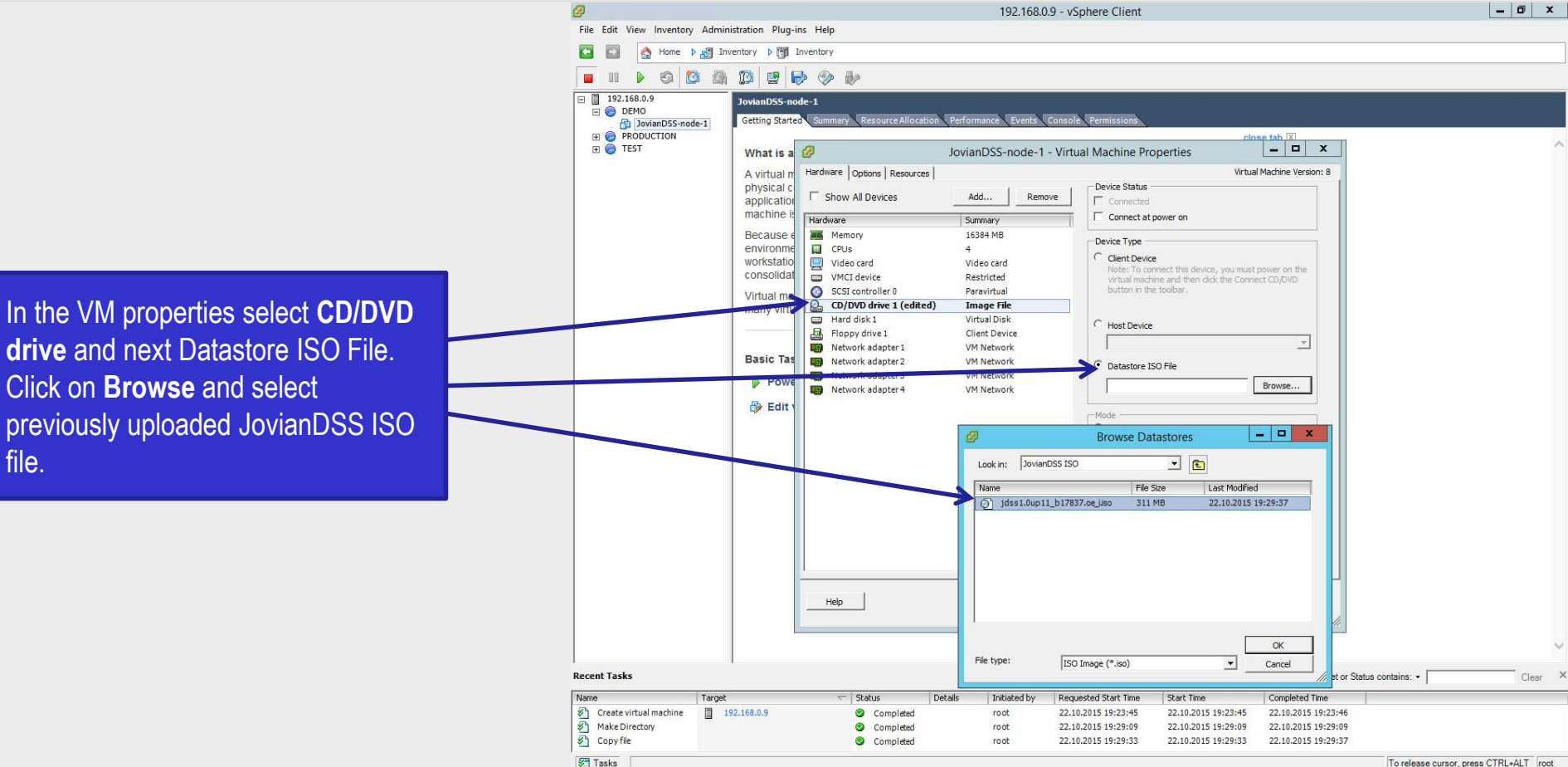

Select **Options**, **General** and Configuration Parameters button. Next in **Configuration Parameters**  click on **Add Row** and enter **disk.EnableUUID: true** in the name column and **true** in the Value. Finally click **OK**. Click **OK** one more time on the next screen.

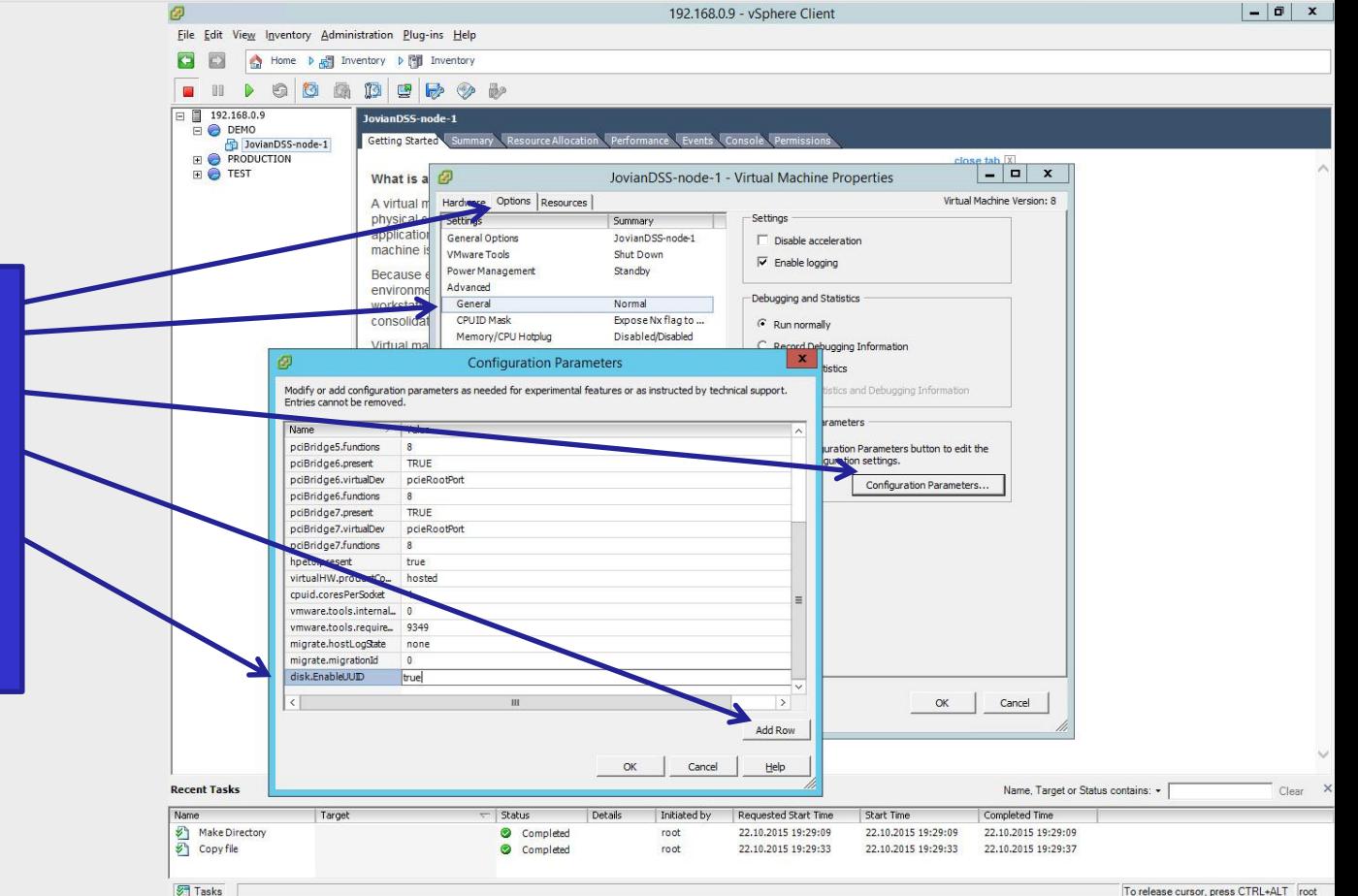

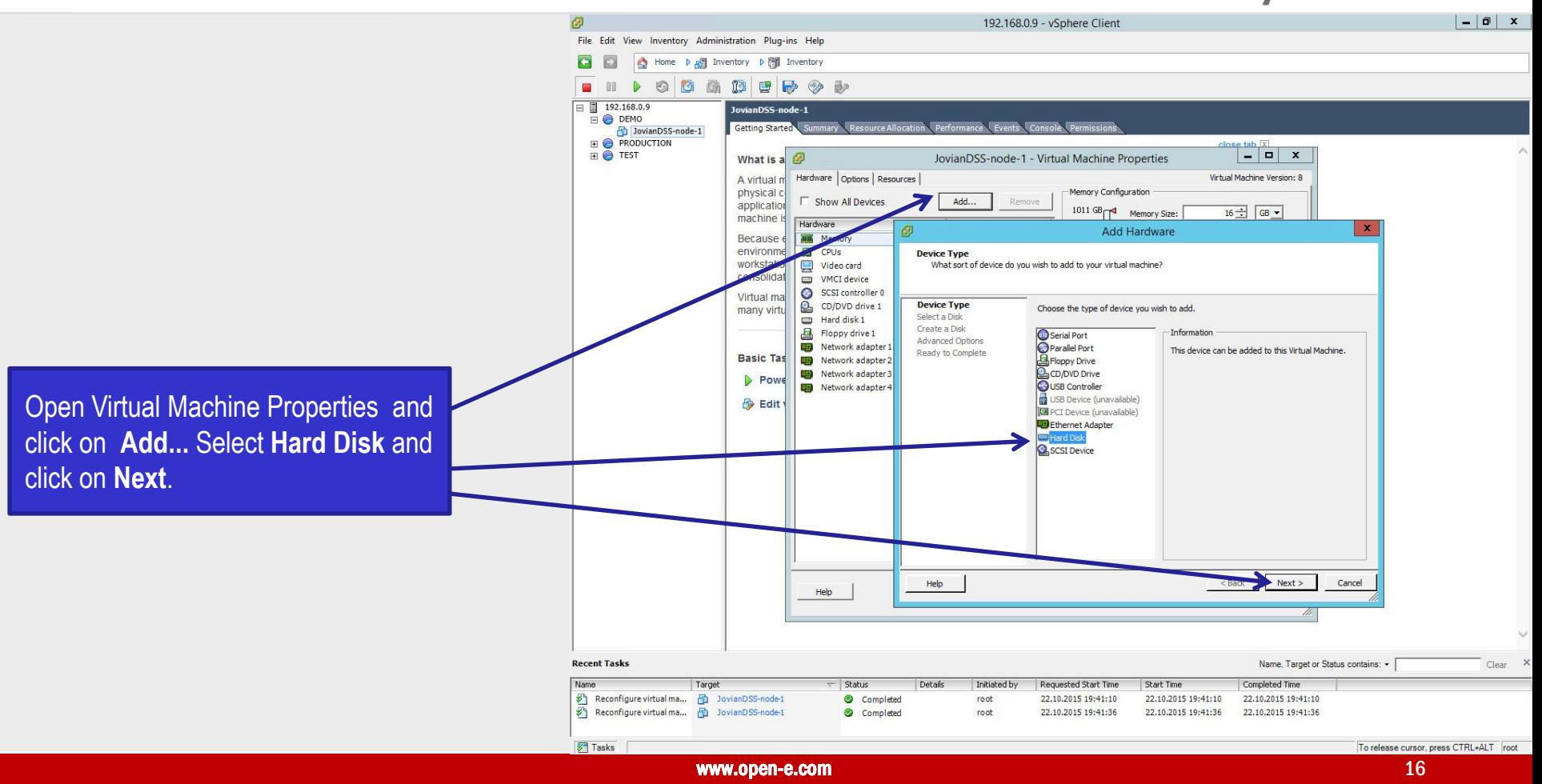

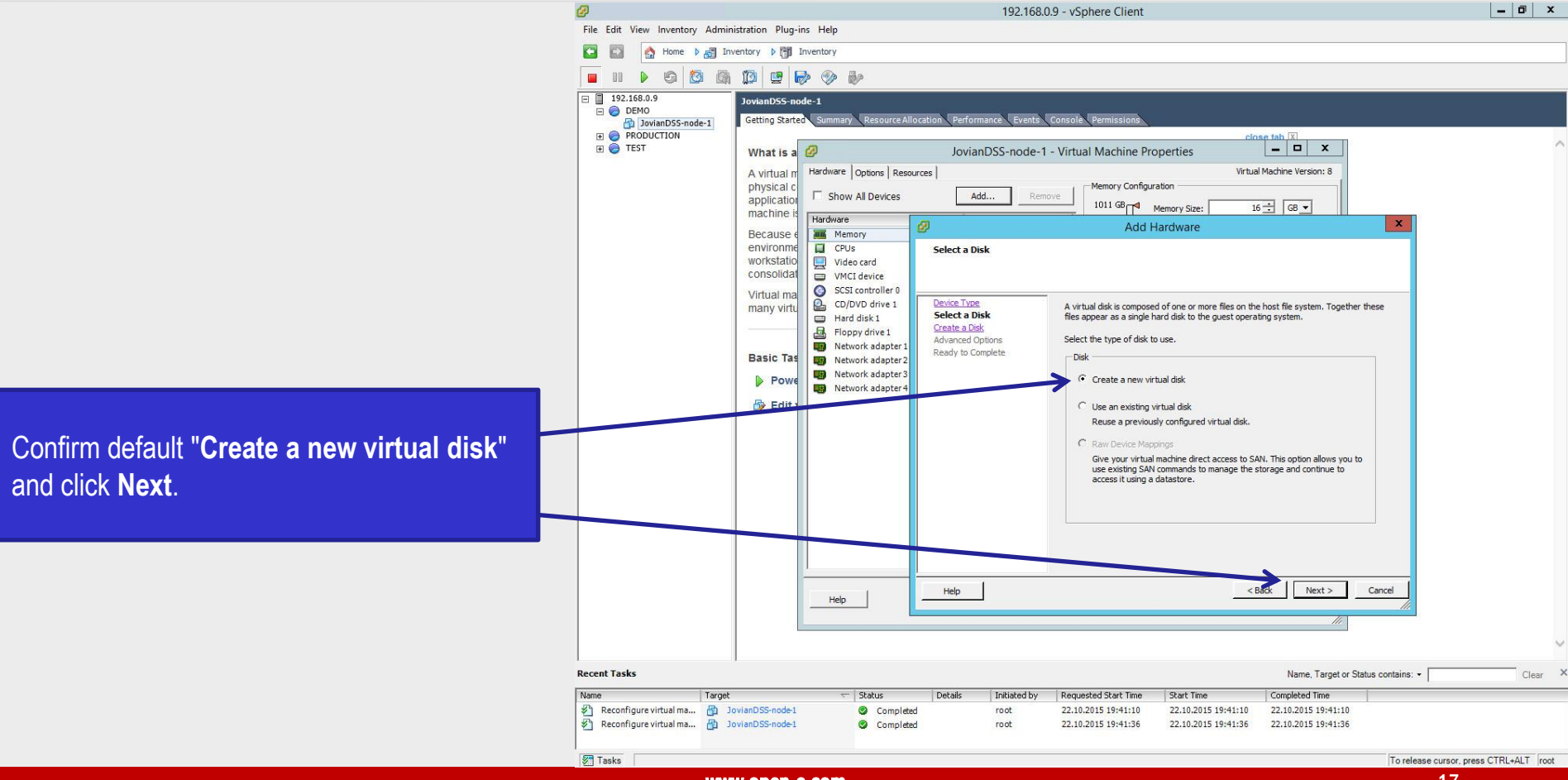

Because **Aug** Memory environme  $\Box$  CPUs workstatio  $\Box$ Video card consolidat VMCI device SCSI controller Virtual ma  $\mathbf{e}$ CD/DVD drive many virtu  $\equiv$  Hard disk 1 Floppy drive 1  $-0$ Network adapte **Basic Tas COL** Network adapte Network adapte **D** Powe Network adapte **By Edit** Select **Thick Provision Eager Zeroed** and click **Next**. **IMPORTANT NOTE:** If by mistake, the default "Thin Provision Lazy Zeroed" will be selected or the "Thin Provision", it will NOT Help Help be possible to create shared disk required for the High Availability Cluster. **Recent Tasks** 

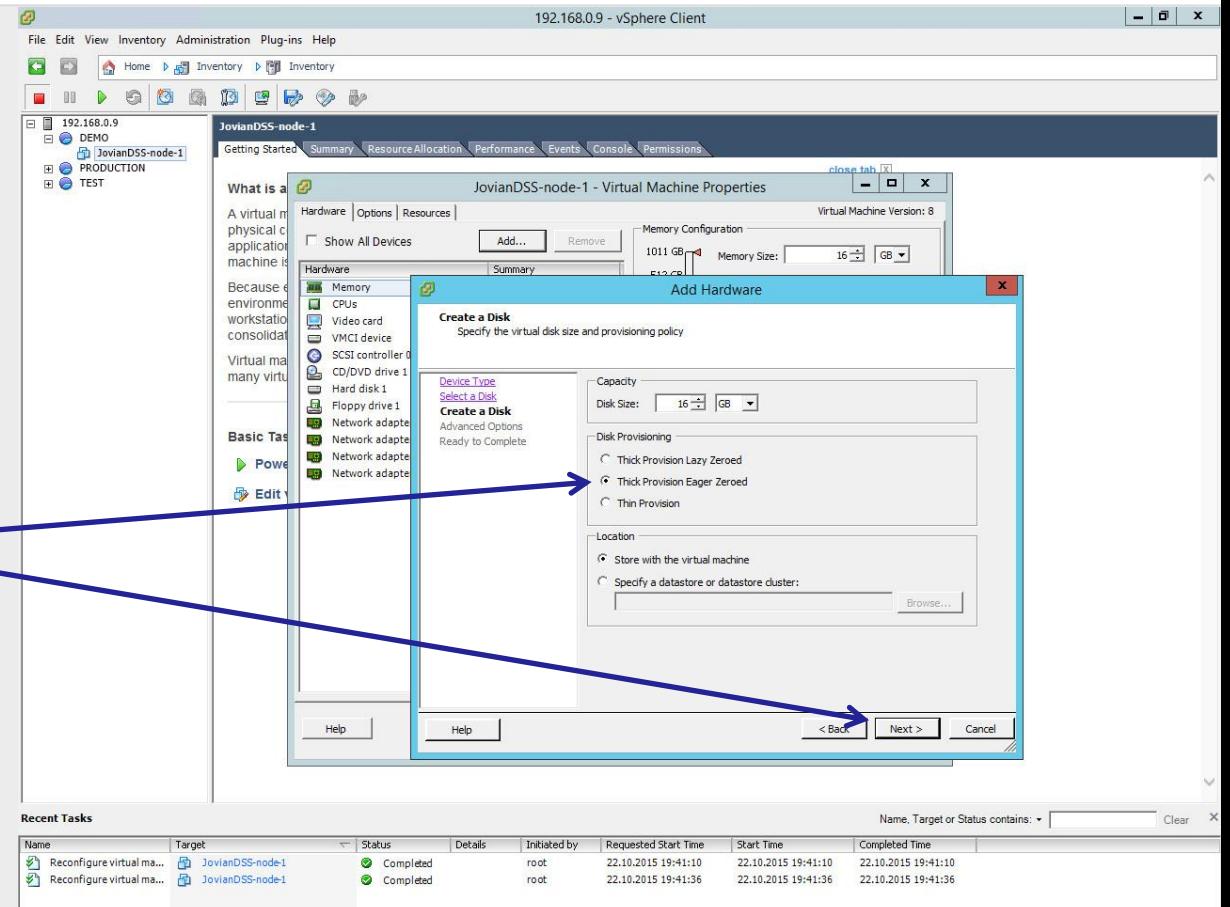

**Tasks** 

Select SCSI (**1**:0) from drop-down menu of Virtual Device Node and click **Next.**

Selecting SCSI (**1**:0) will automatically create new virtual SCSI **Controller** 

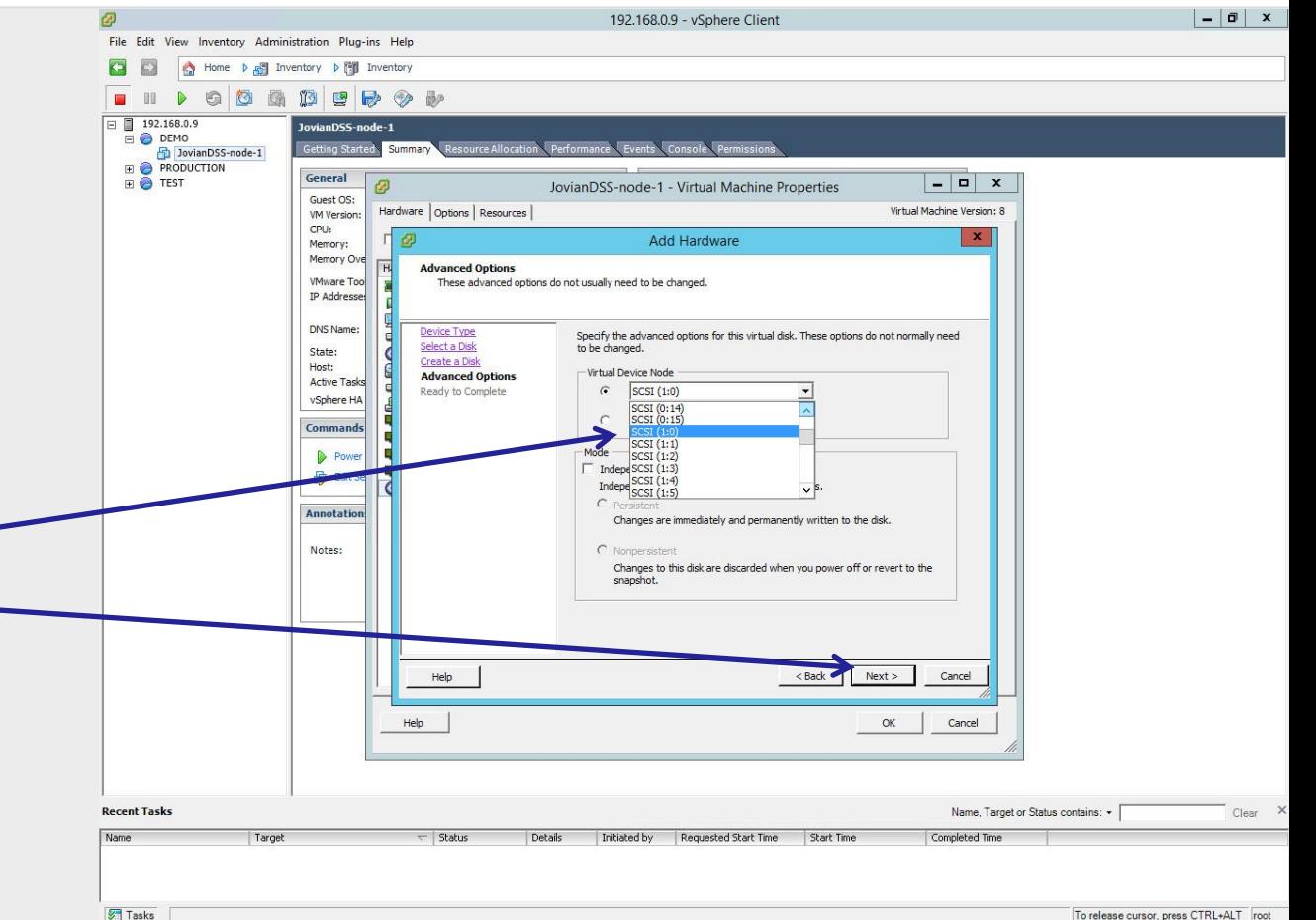

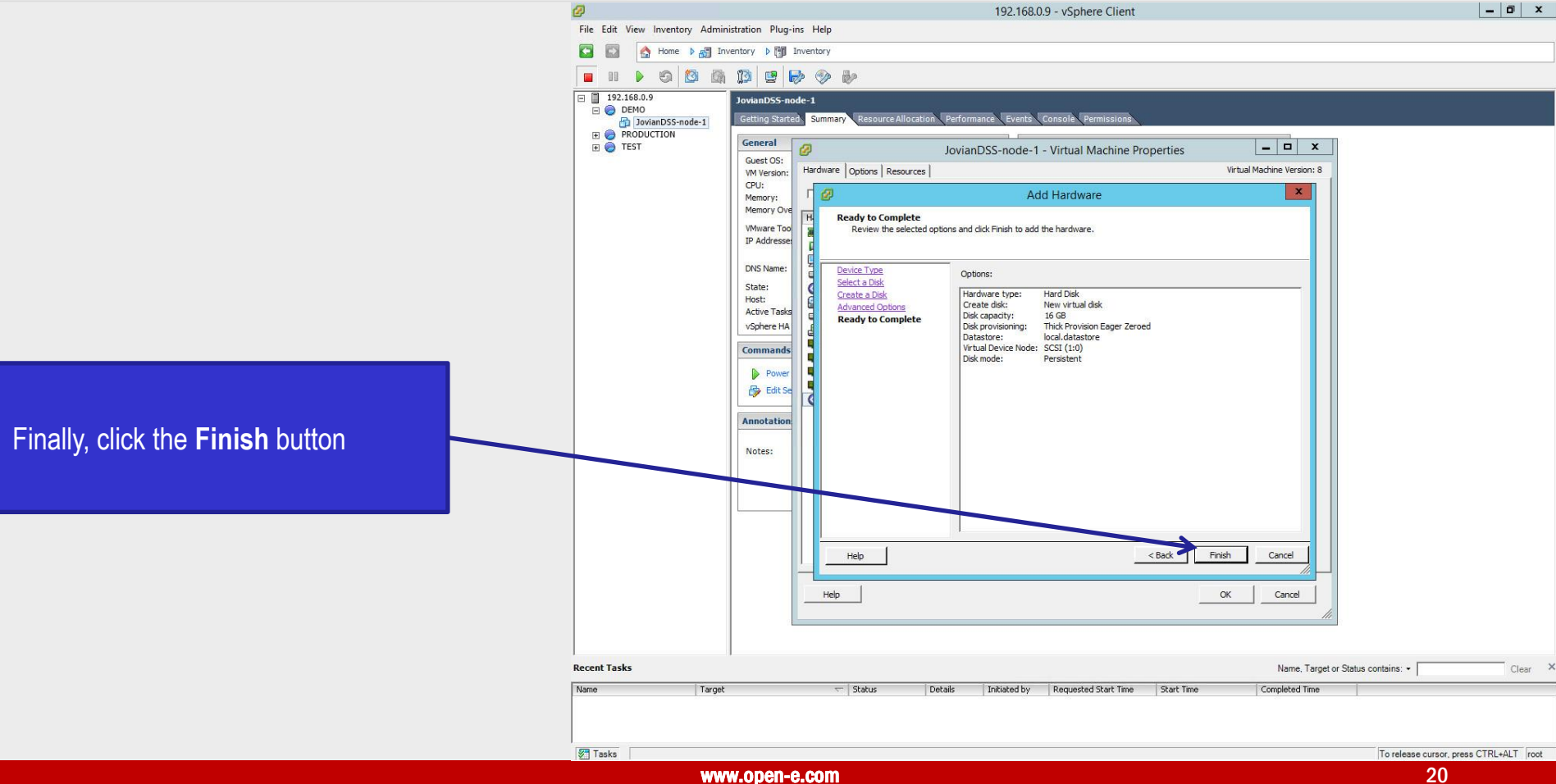

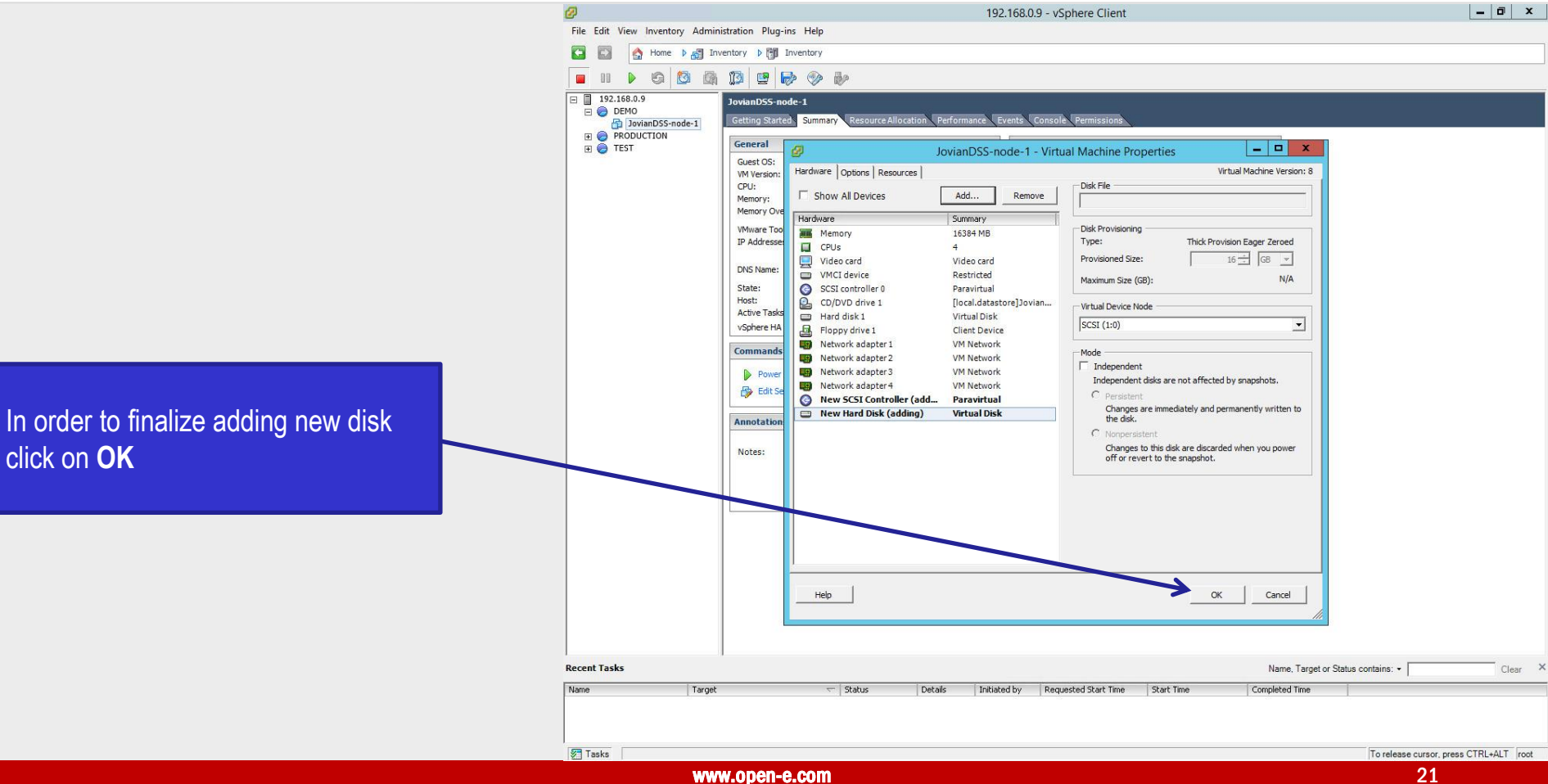

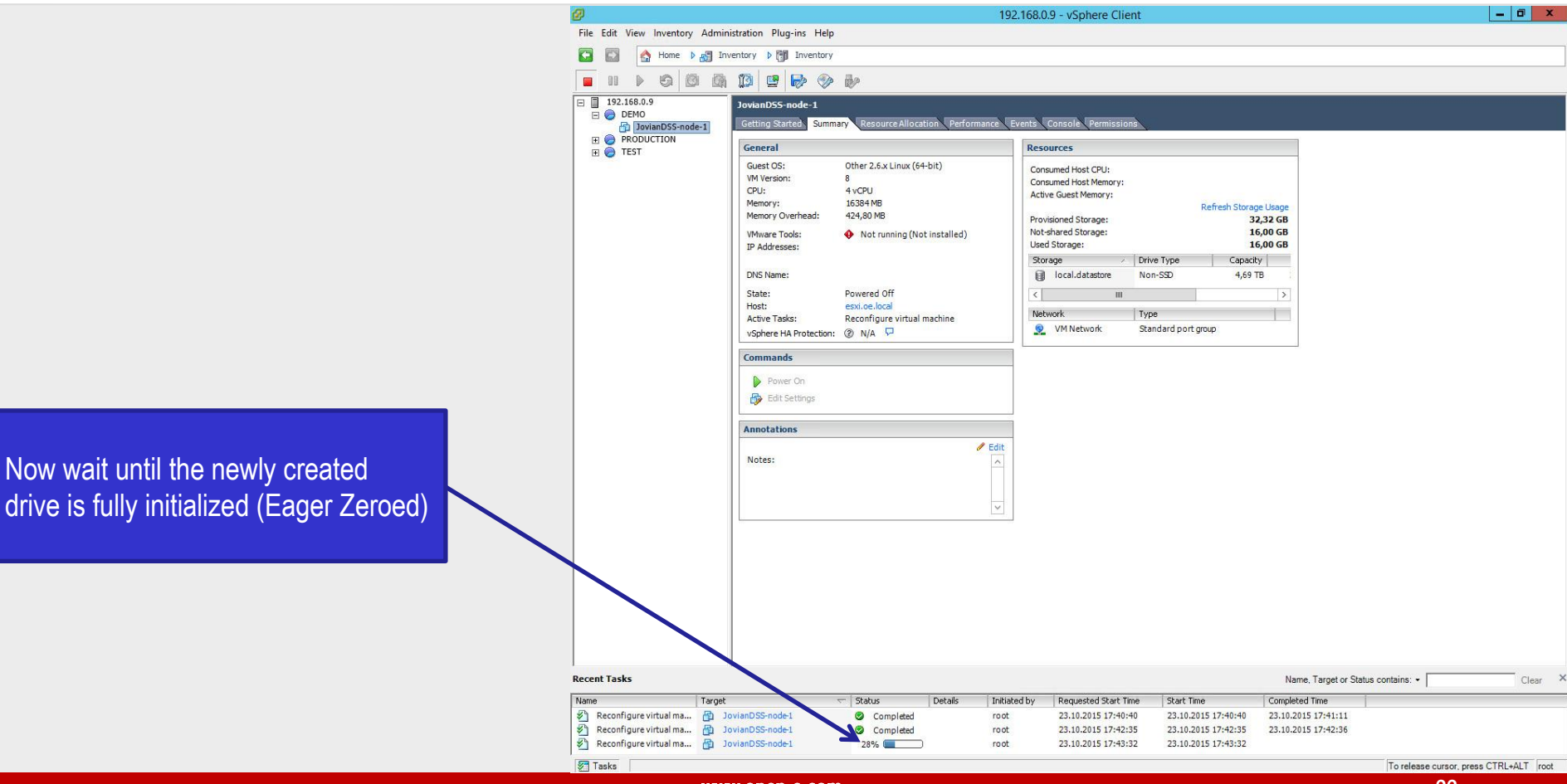

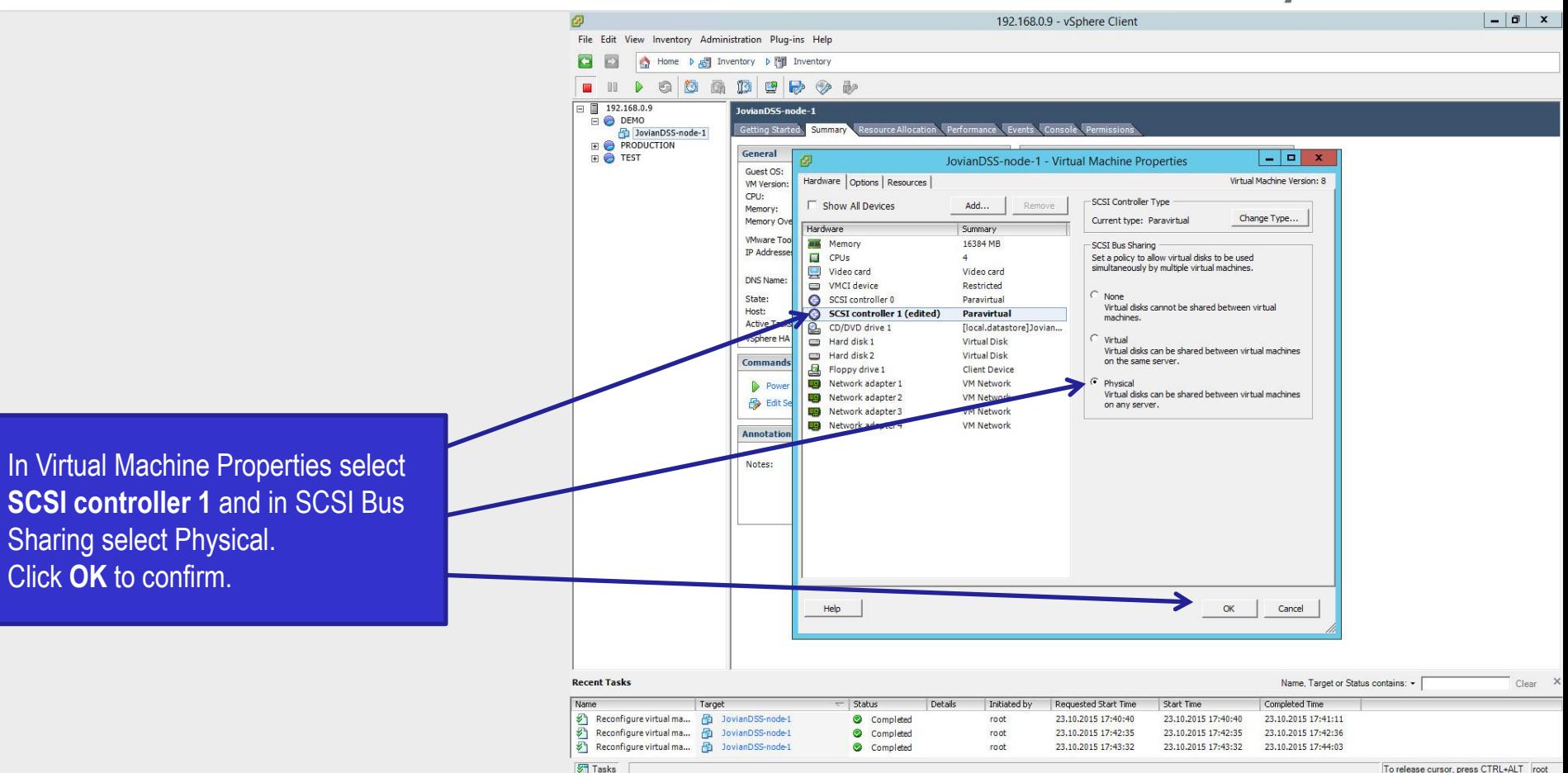

In order to create second cluster node, repeat all steps from page 3 to 15.

On pages 16 to 23 we have created the virtual shared disk on the first cluster node. In the second cluster node we will not create this disk but adding the virtual disk we will point to the already created from the first node.

192.168.0.9 - vSphere Client  $\overline{a}$   $x$ File Edit View Inventory Administration Plug-ins Help Home b B Inventory b Fill Inventory  $\mathbb{R}$  $\bigcirc$   $\bigcirc$ 的  $E$ 192.168.0.9 lovianDSS-node-2 DEMO Getting Started Summary Resource Allocation Performance Events Console and JovianDSS-node-1 品 JovianDSS-node-2 **PRODUCTION** What is a JovianDSS-node-2 - Virtual Machine Properties - 0  $\boldsymbol{\mathsf{x}}$ **O** TEST Hardware | Options | Resources Virtual Machine Version: 8 A virtual m physical c Memory Configuration Add... **F** Show All Devices Remove application  $1011$  GB $-4$ Memory Size:  $16880 \div \boxed{\text{MB} \cdot \text{m}}$ machine i Hardware Summary 512 GB Maximum recommended for this Because **Aug** Memory 16880 MB quest OS: 1011 GB 256 GB environme  $\Box$  CPUs Maximum recommended for hest workstatio  $\Box$ Video consolidat **Add Hardware**  $\equiv$  $\bullet$ Virtual ma **Device Type** CD/D many virt What sort of device do you wish to add to your virtual machine? Hard 画 Flopp **Netwo Device Type** Choose the type of device you wish to add. **CT** acts **LED** Netwo Select a Disk **ER** Netwo Create a Disk Powe **C** Serial Port Information **Advanced Ontions ESI** Netwo Parallel Port This device can be added to this Virtual Machine Ready to Complete **By Edit** Floppy Drive **GCD/DVD Drive Q**USB Controller USB Device (unavailable) **IE PCI Device (unavailable)** Ethernet Adapter **Q** SCST Device Help Help  $<$  Rack  $\bullet$  $Next >$ Cancel **Recent Task** Name, Target or Status contains: • Name Target Stabus Details Initiated by **Requested Start Time** Start Time Completed Tim Reconfigure virtual ma... [2] JovianDSS-node-1 Completed root 23.10.2015 17:50:26 23 10 2015 17:50:26 23.10.2015 17:50:27 Create virtual machine □ 192.168.0.9 Completed root 23.10.2015 17:55:29 23.10.2015 17:55:29 23.10.2015 17:55:29 **Tasks** To release cursor, press CTRL+ALT root

Once the **JovianDSS-node-2** VM is created go to **Edit Settings**. In Virtual Machine Properties click on **Add...** Select **Hard Disk** and click on **Next**.

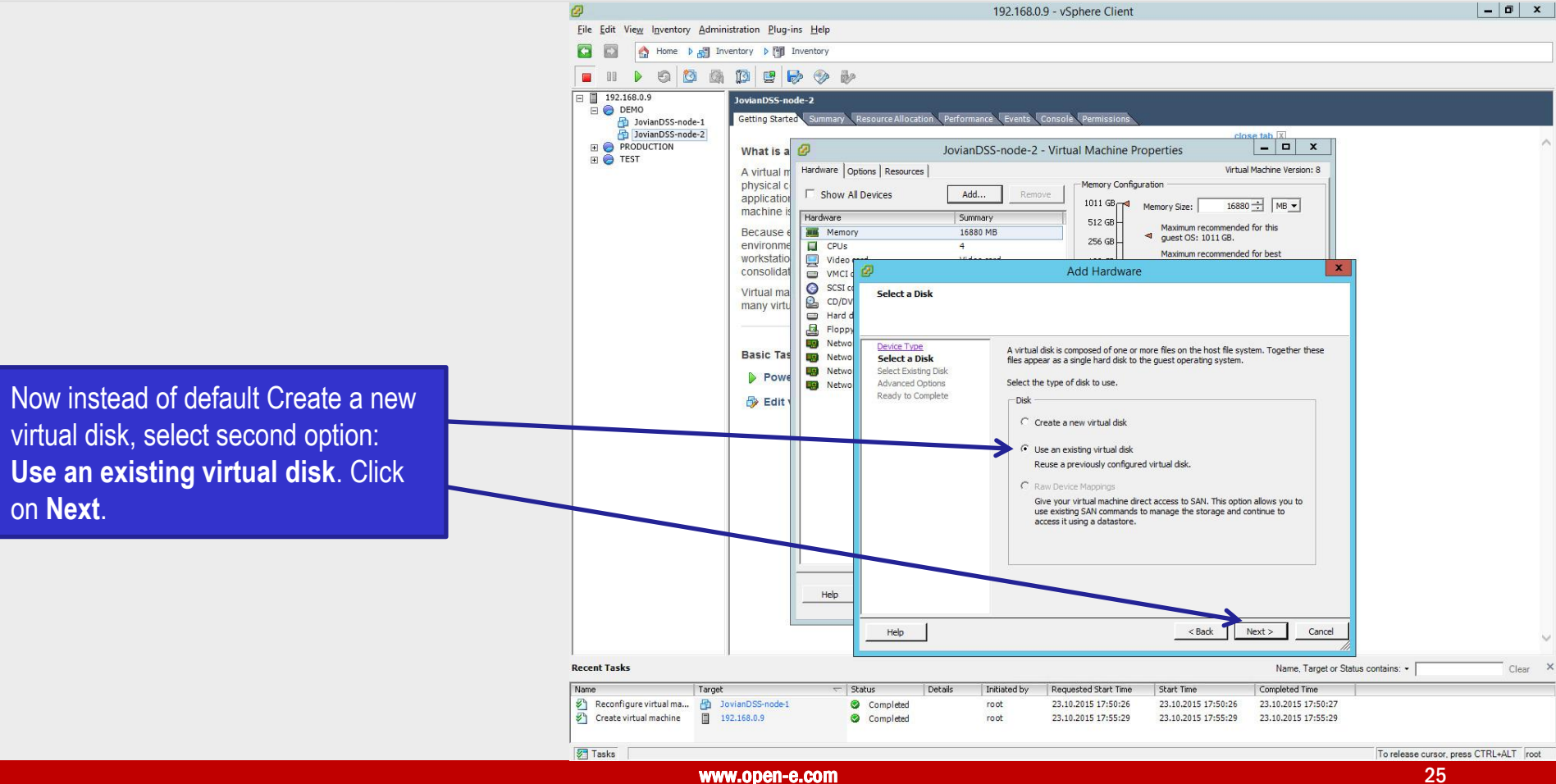

Browse to the first VM **JovianDSSnode-1** and select the first shared disk (**16GB**) And click **OK**.

The 20GB disk was created as boot disk and it is NOT shared.

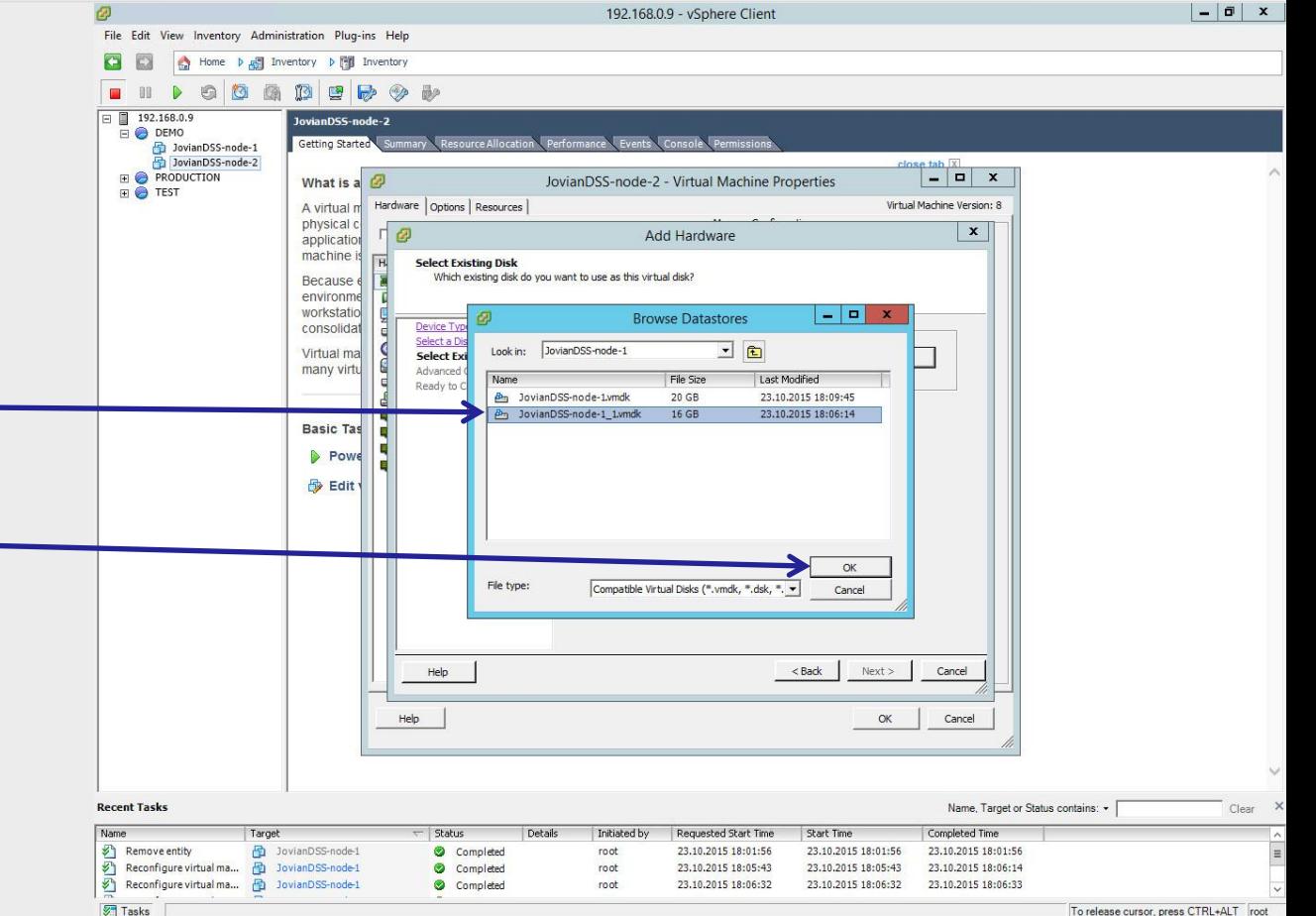

www.open-e.com 26 and 26 and 26 and 26 and 26 and 26 and 26 and 26 and 26 and 26 and 26 and 26 and 26 and 26 and 26 and 26 and 26 and 26 and 26 and 26 and 26 and 26 and 26 and 26 and 26 and 26 and 26 and 26 and 26 and 26 a

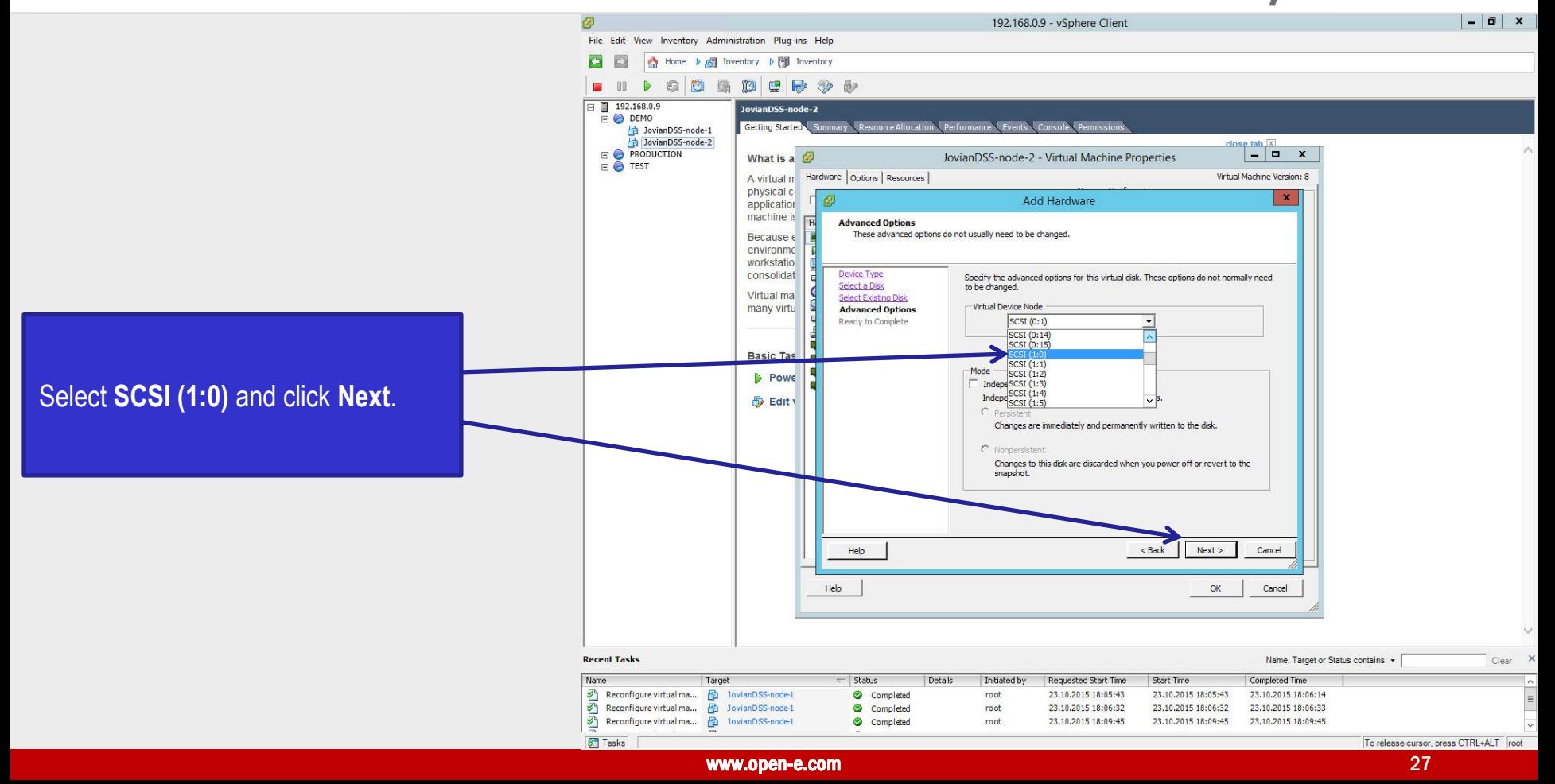

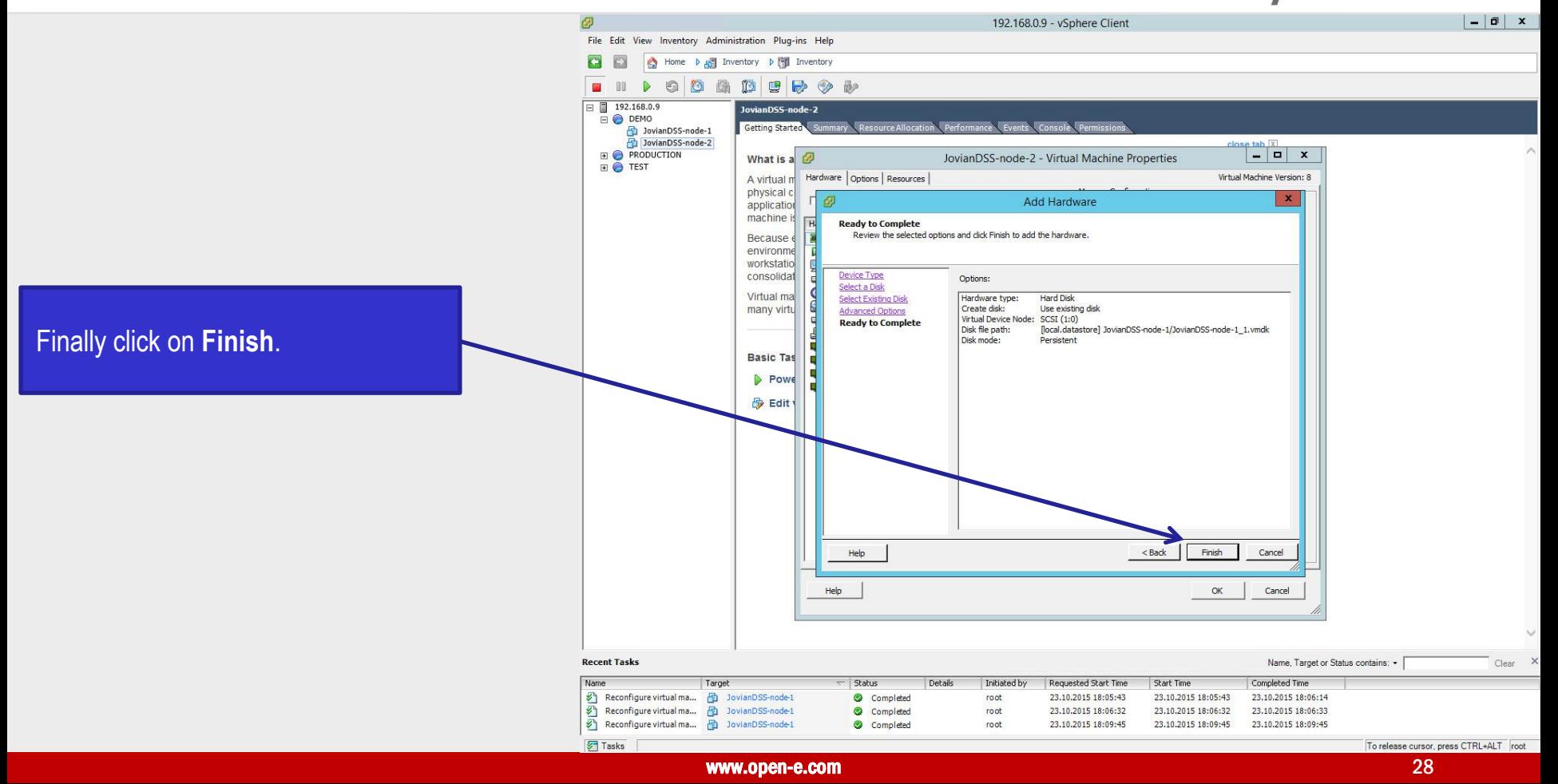

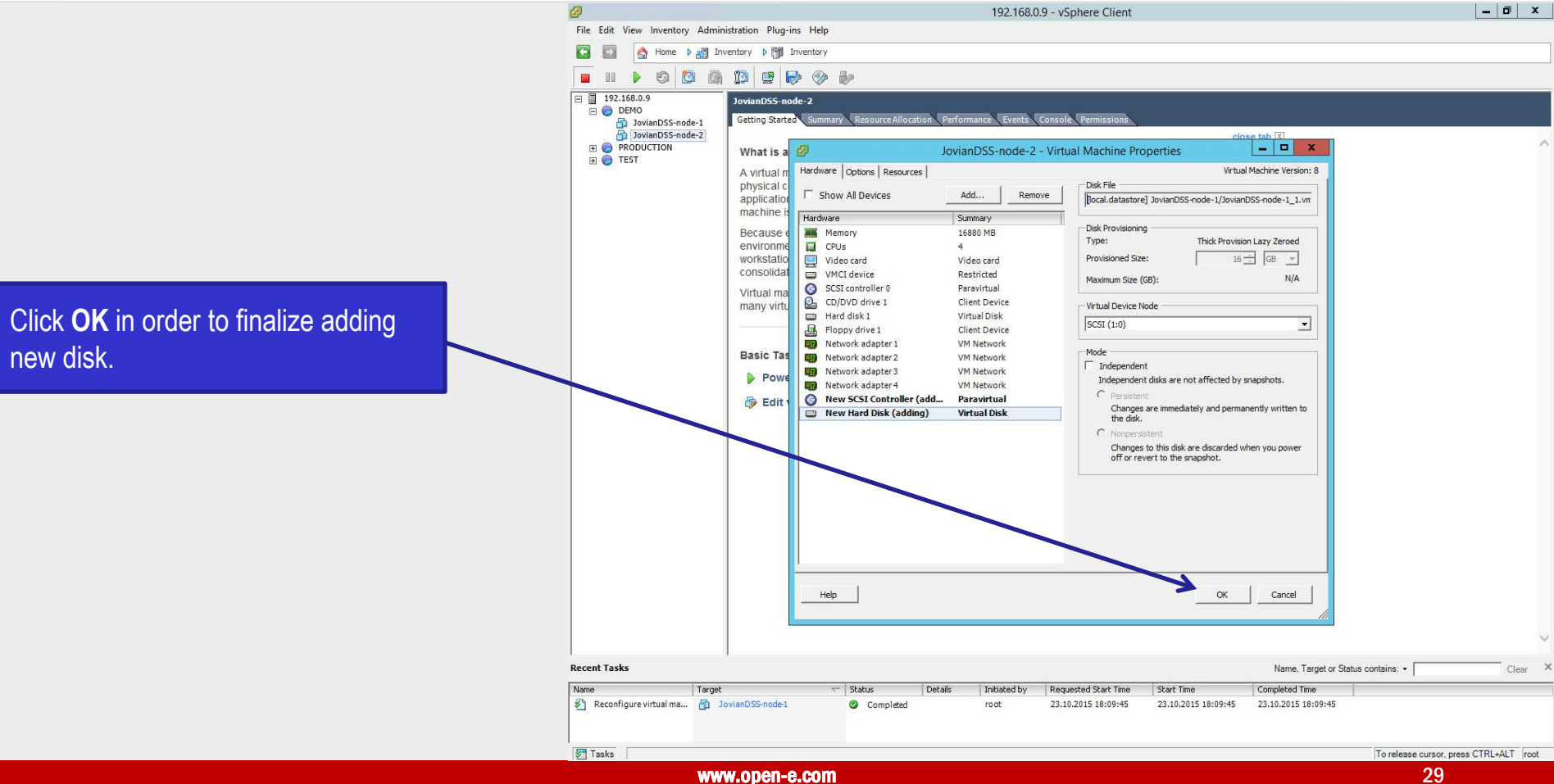

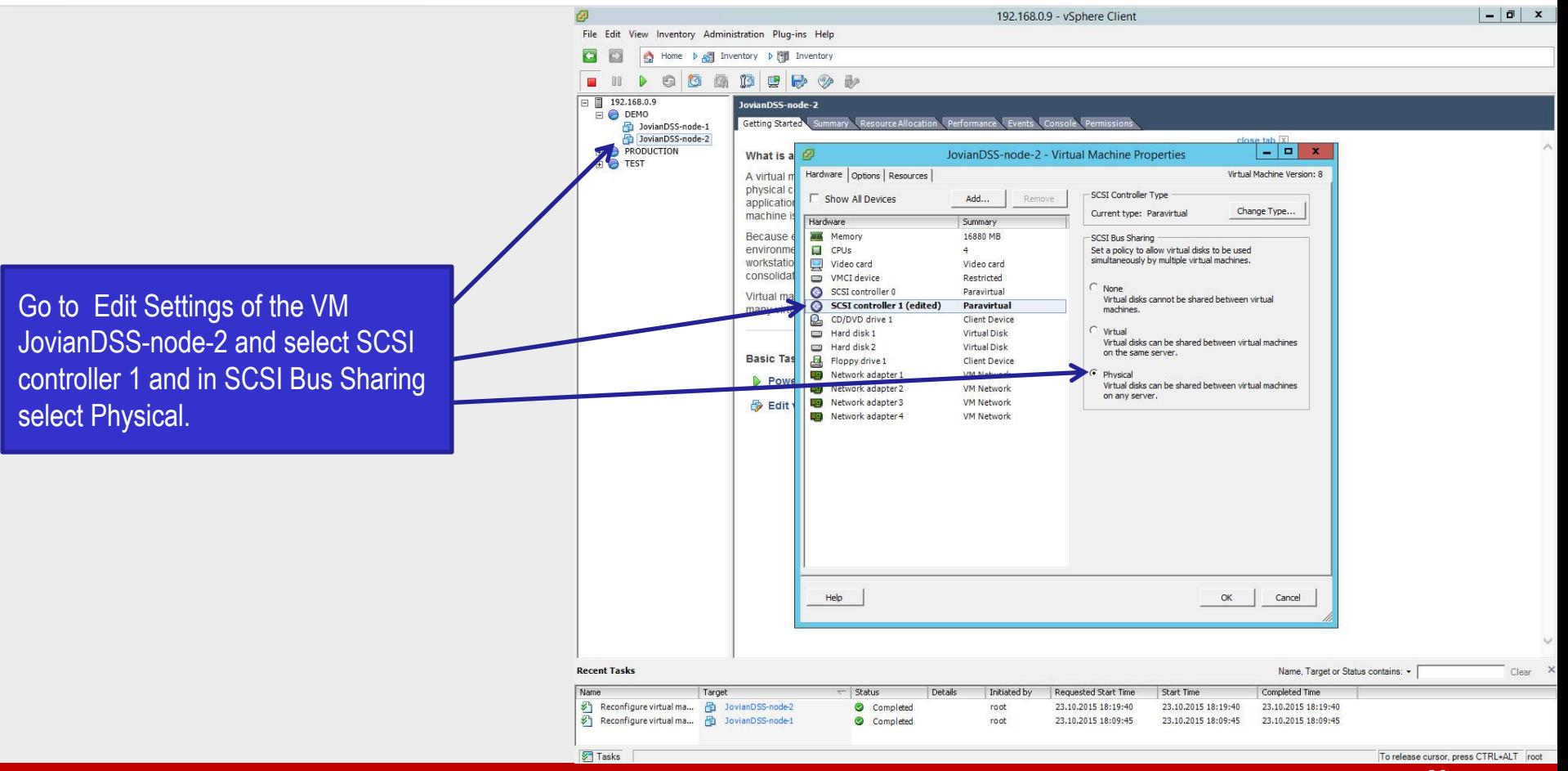

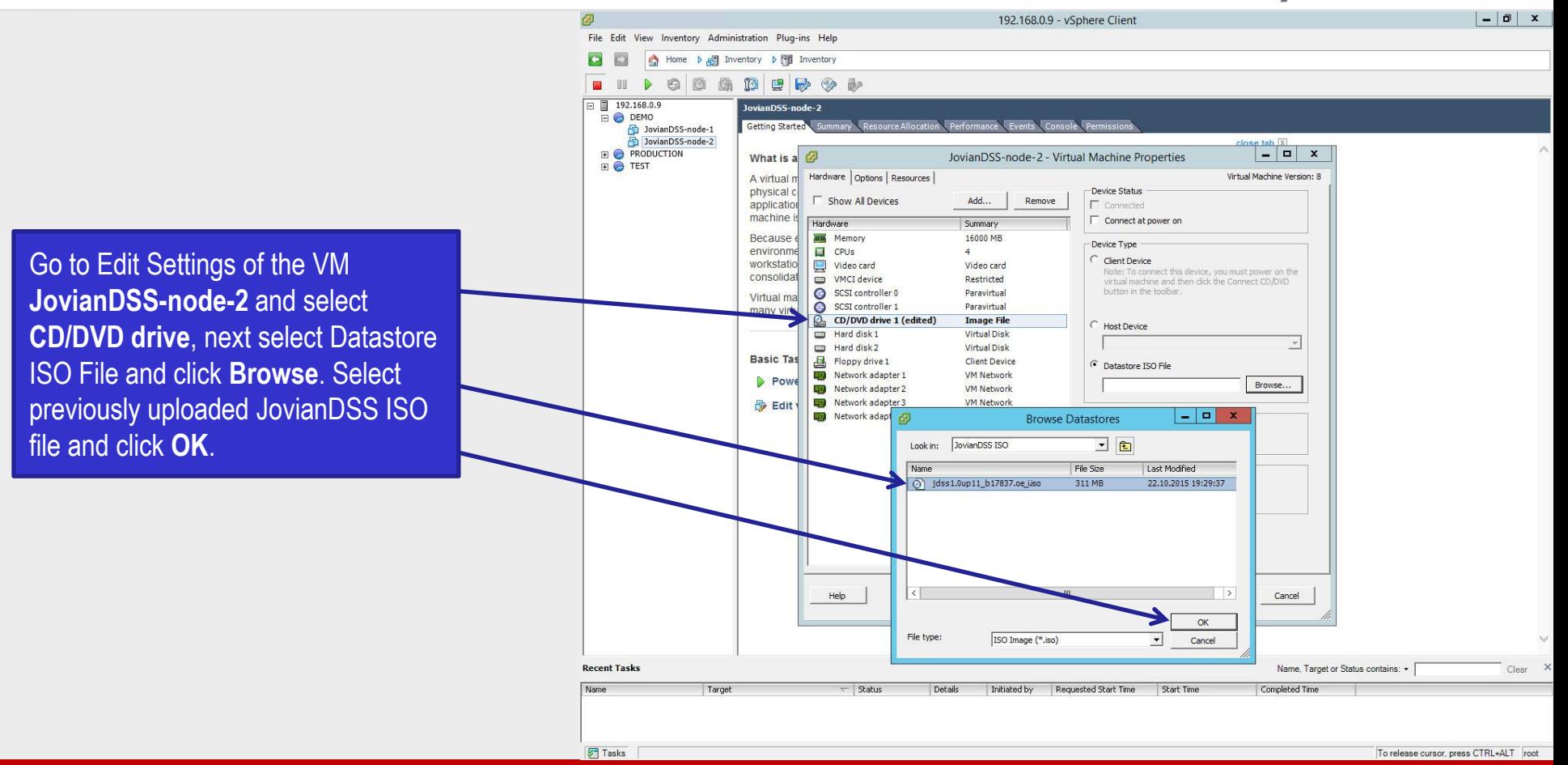

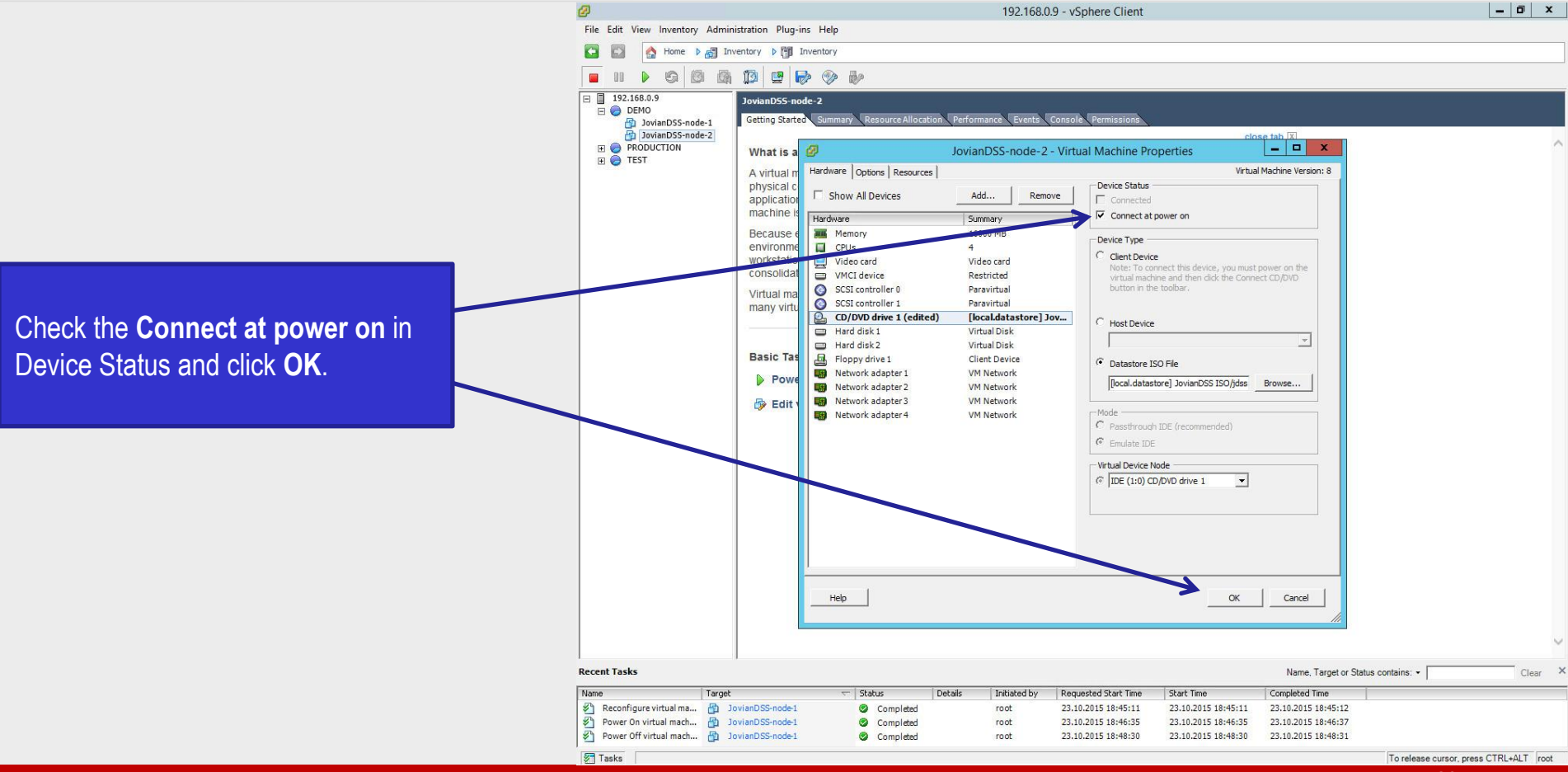

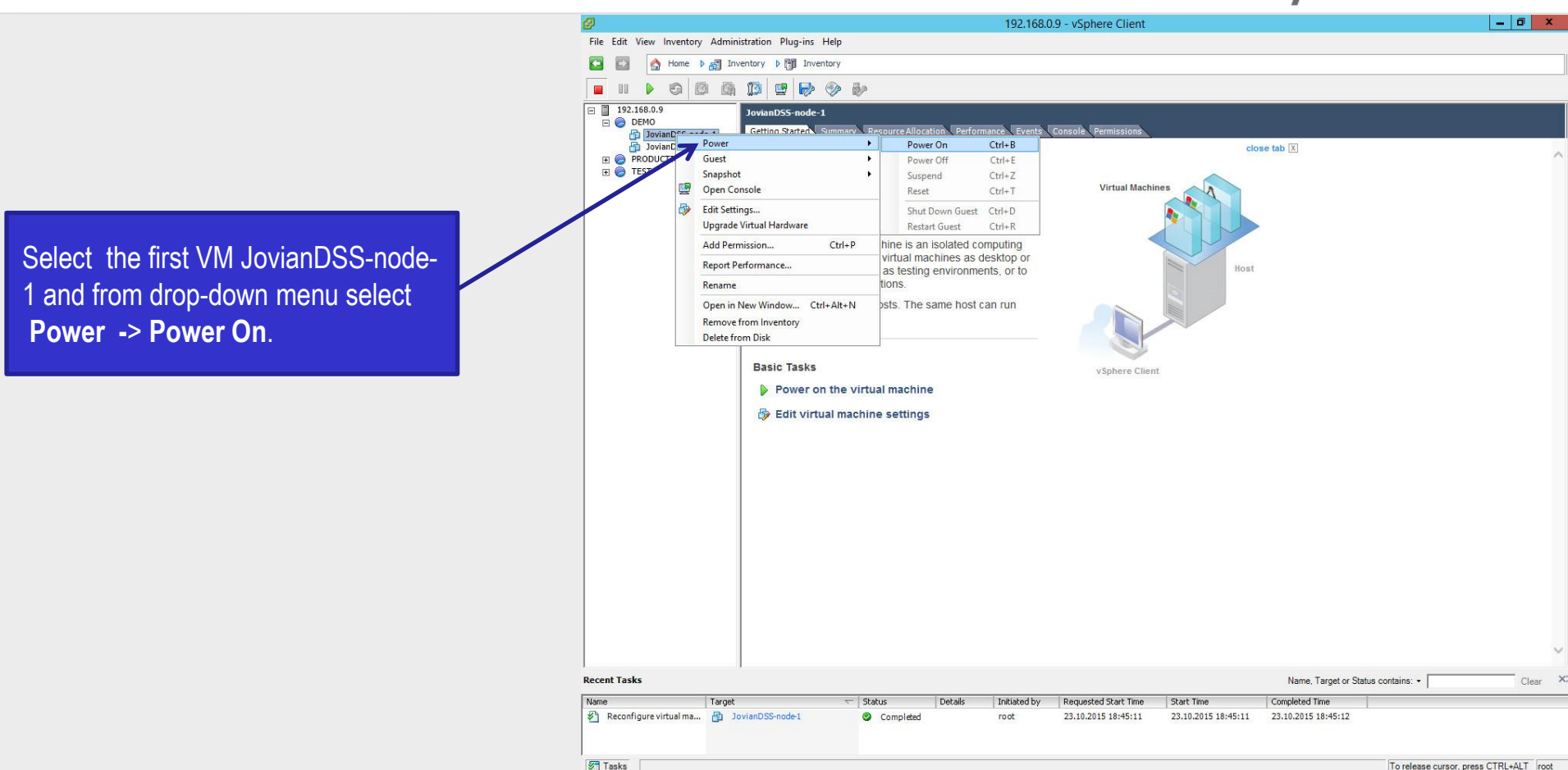

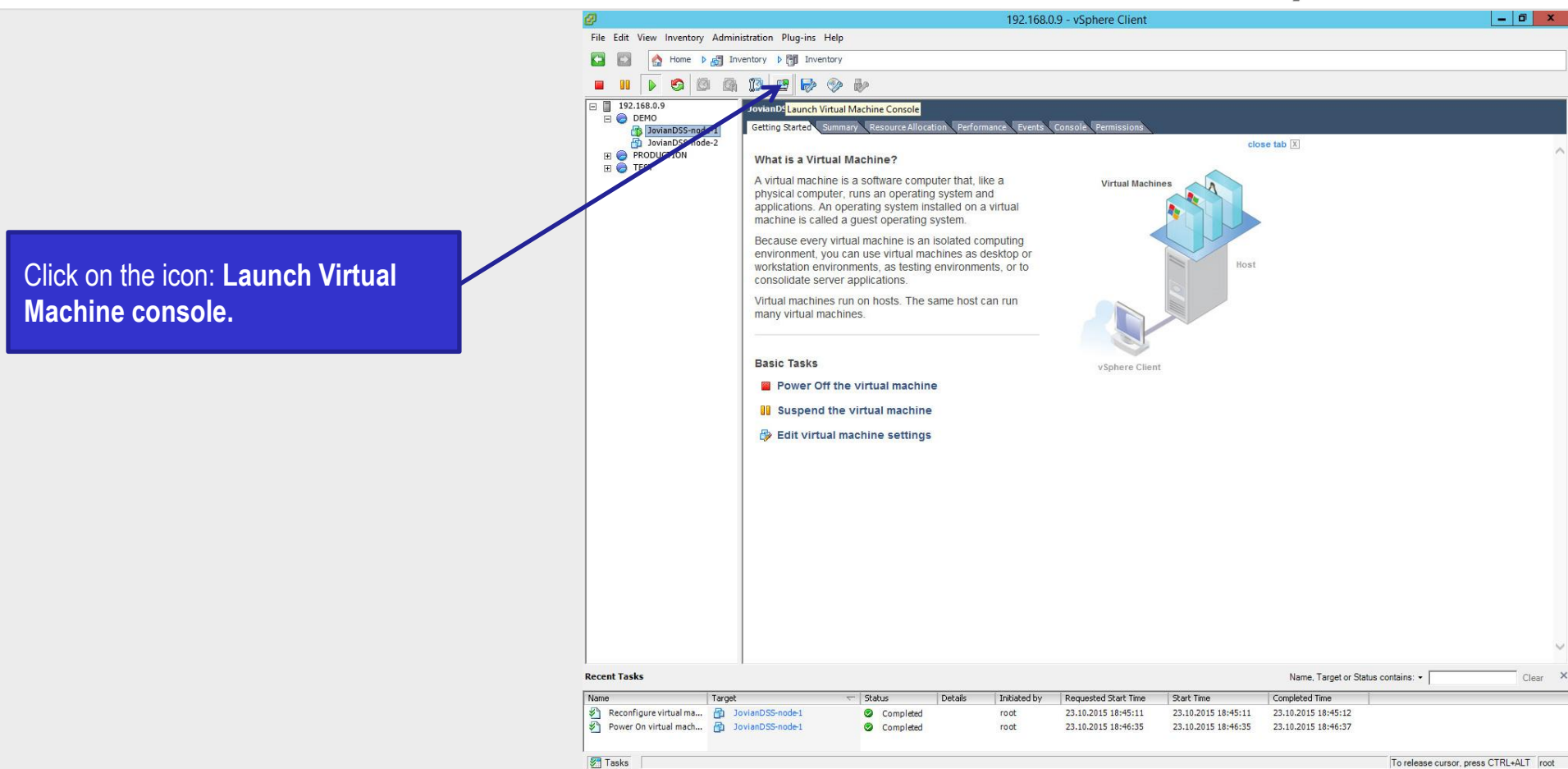

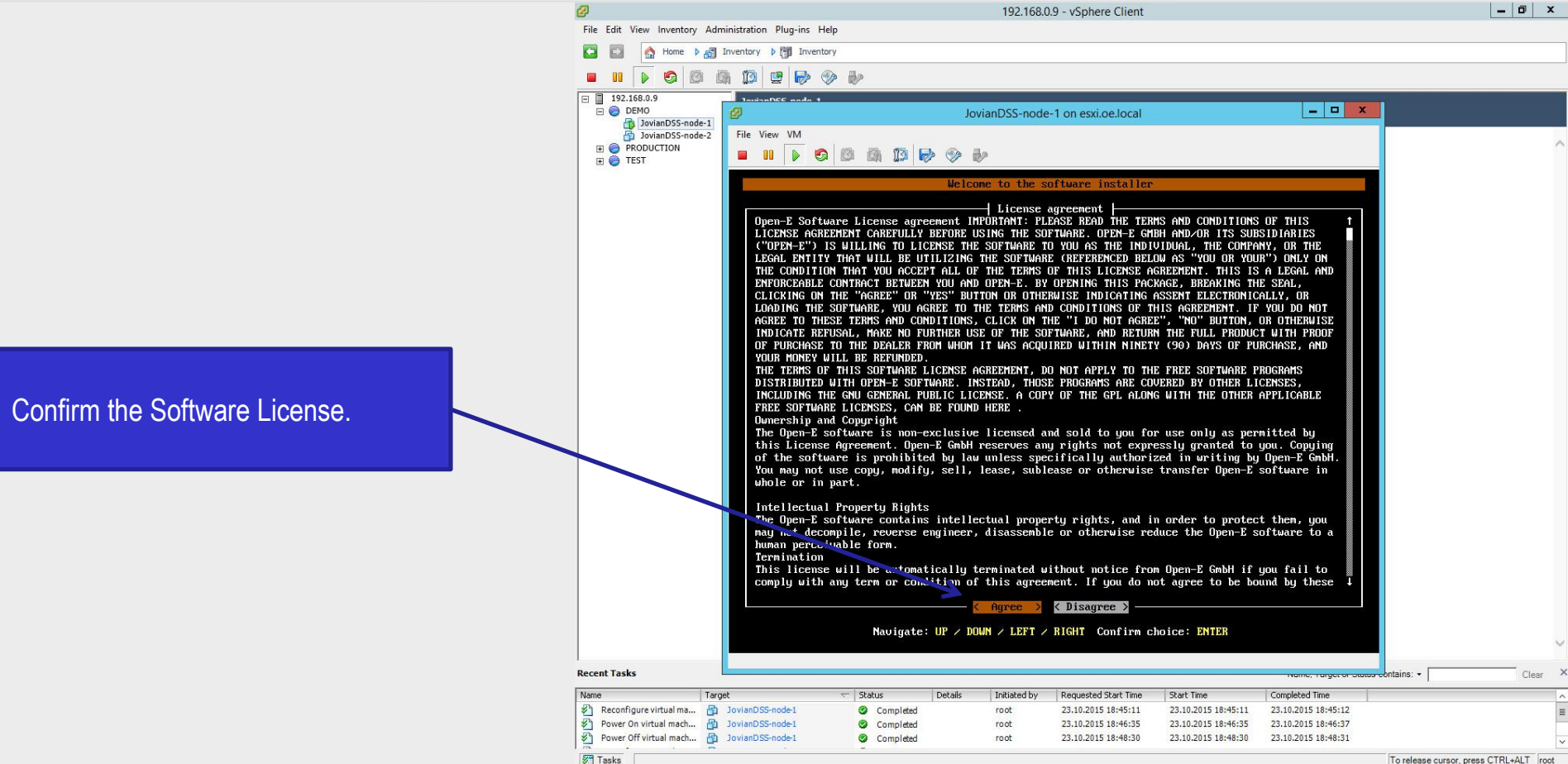

en-e

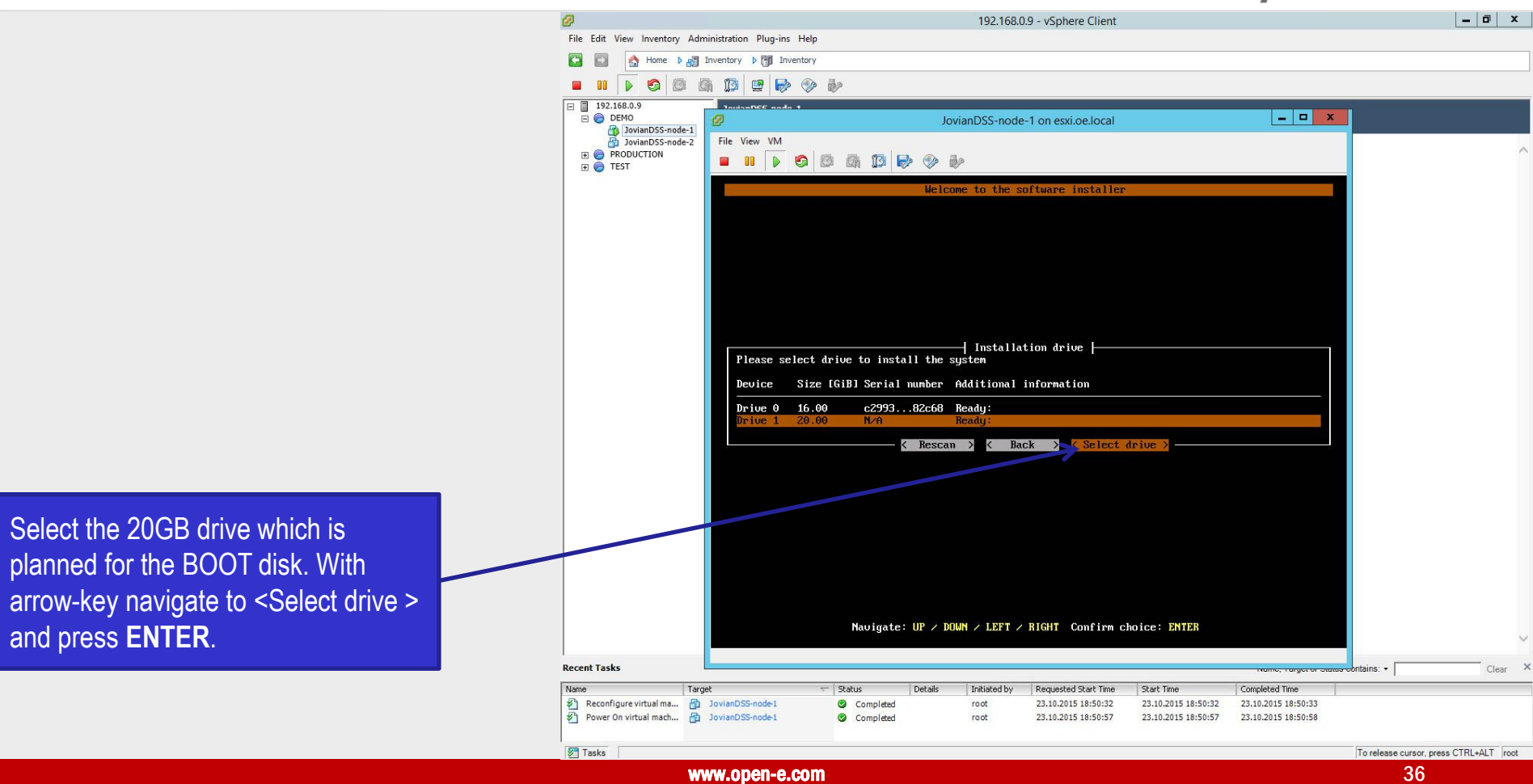

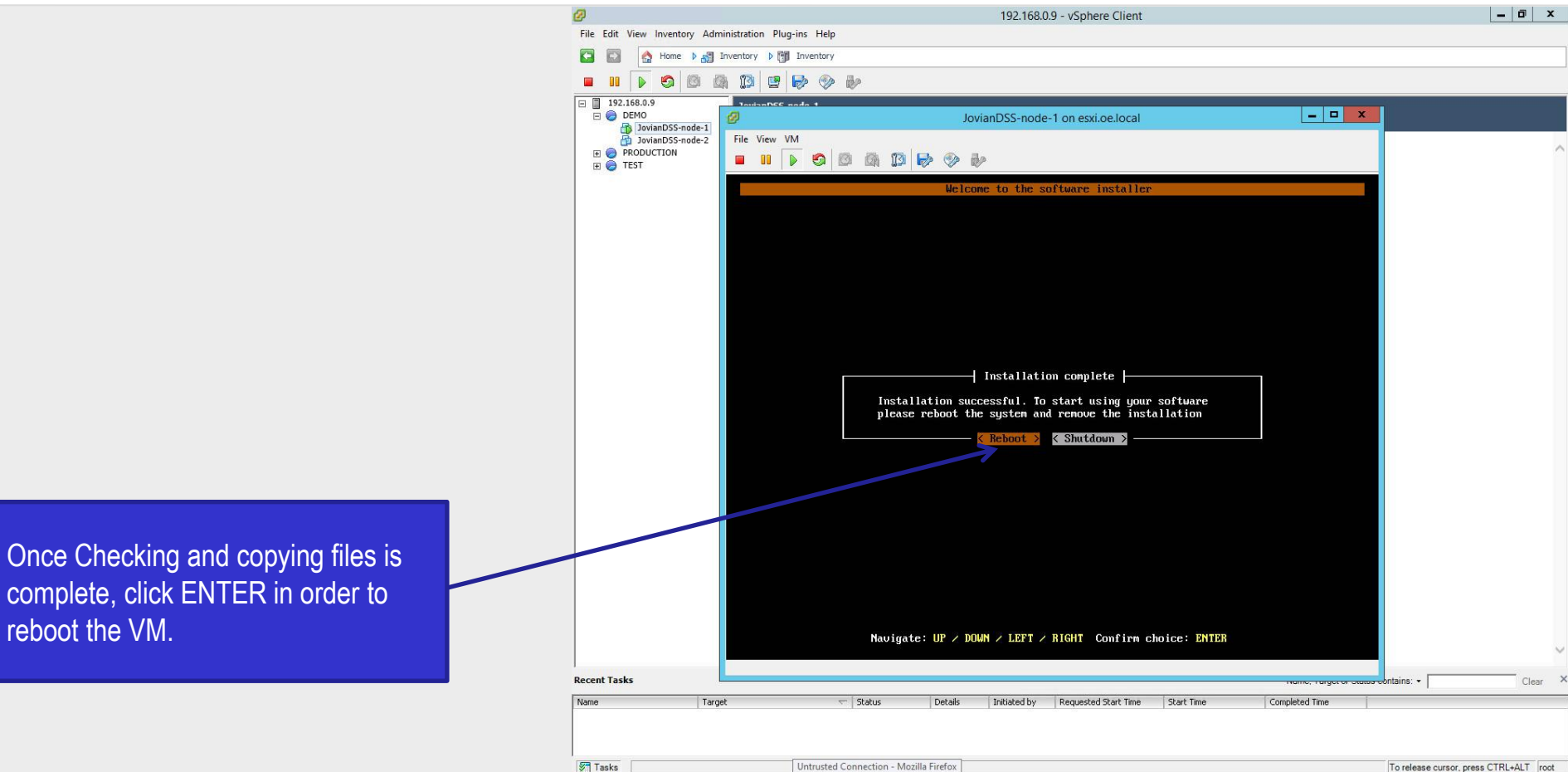

www.open-e.com 37 and 37 and 37 and 37 and 37 and 37 and 37 and 37 and 37 and 37 and 37 and 37 and 37 and 37 and 37 and 37 and 37 and 37 and 37 and 37 and 37 and 37 and 37 and 37 and 37 and 37 and 37 and 37 and 37 and 37 a

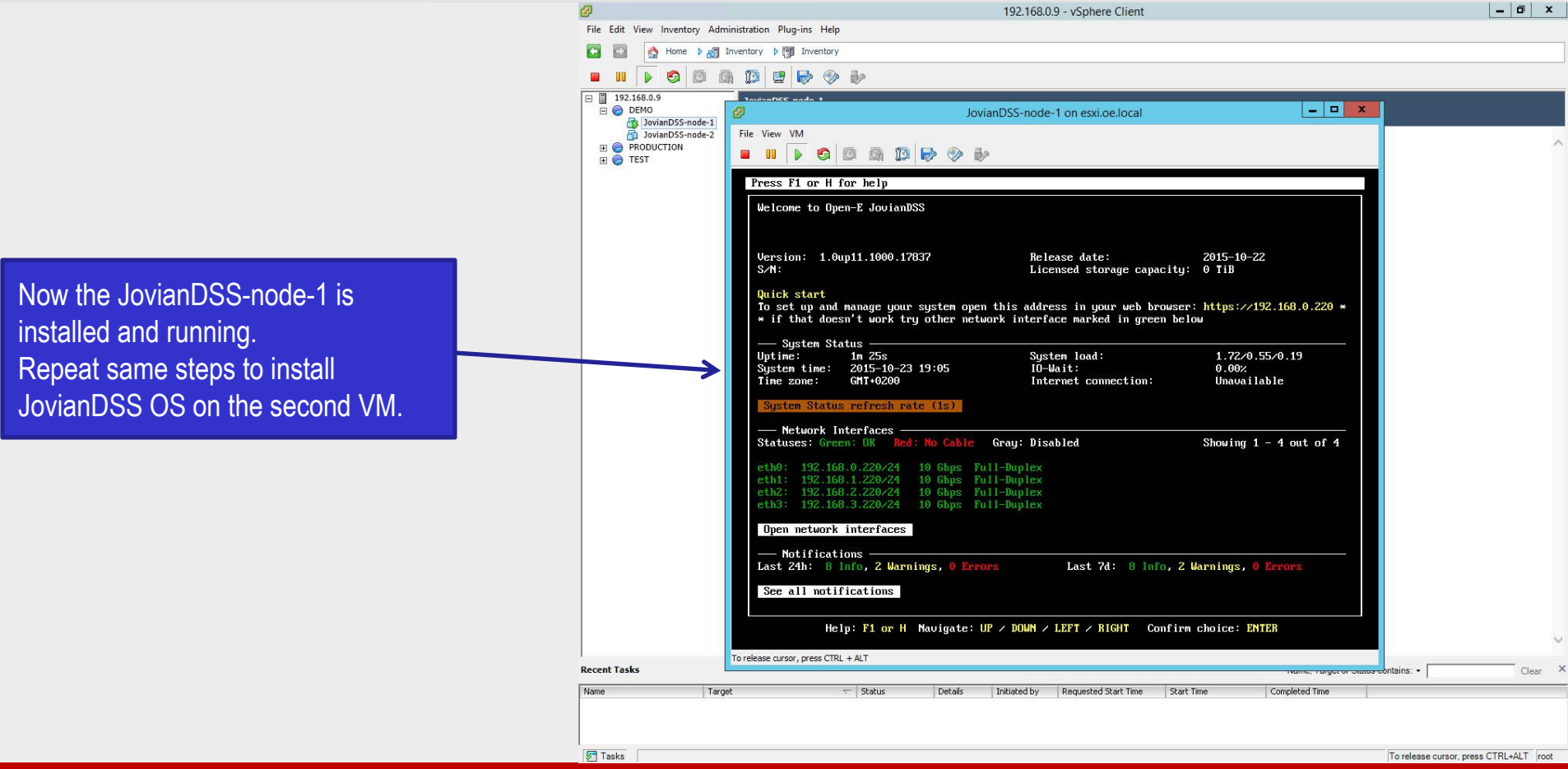

**Follow up with: "Open-E JovianDSS High-Availability Cluster Step-by-Step " document, which can be downloaded from the web: http://www.open-e.com/site\_media/download/documents/Open-E-JovianDSS-High-Availability-Cluster-Step-by-Step.pdf** 

#### **Copyright**

**(c) 2004-2015 Open-E, Inc. All rights reserved. No part of this publication may be reproduced, stored in a retrieval system, or transmitted in any form, by any means, electronic, mechanical, photocopying, recording or otherwise, without the prior written consent of Open-E, Inc.**

#### **Trademarks**

**The names of actual companies and products mentioned herein may be the trademarks of their respective owners.**

#### **Disclaimer**

**Open-E, Inc. assumes no responsibility for errors or omissions in this document, and Open-E, Inc. does not make any commitment to update the information contained herein.**

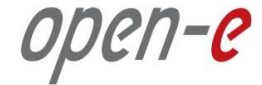

# **Thank you!**

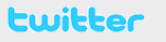

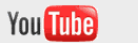

facebook

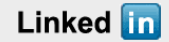

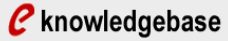

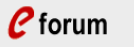

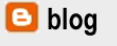